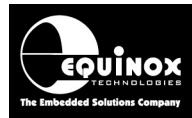

Report No:

## AN105

Title:

## In-System Programming (ISP) of Atmel AVR FLASH Microcontroller devices using the JTAG Programming Interface

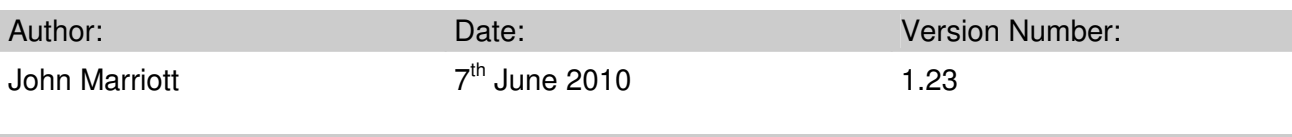

## **High-speed JTAG ISP Programmers...**

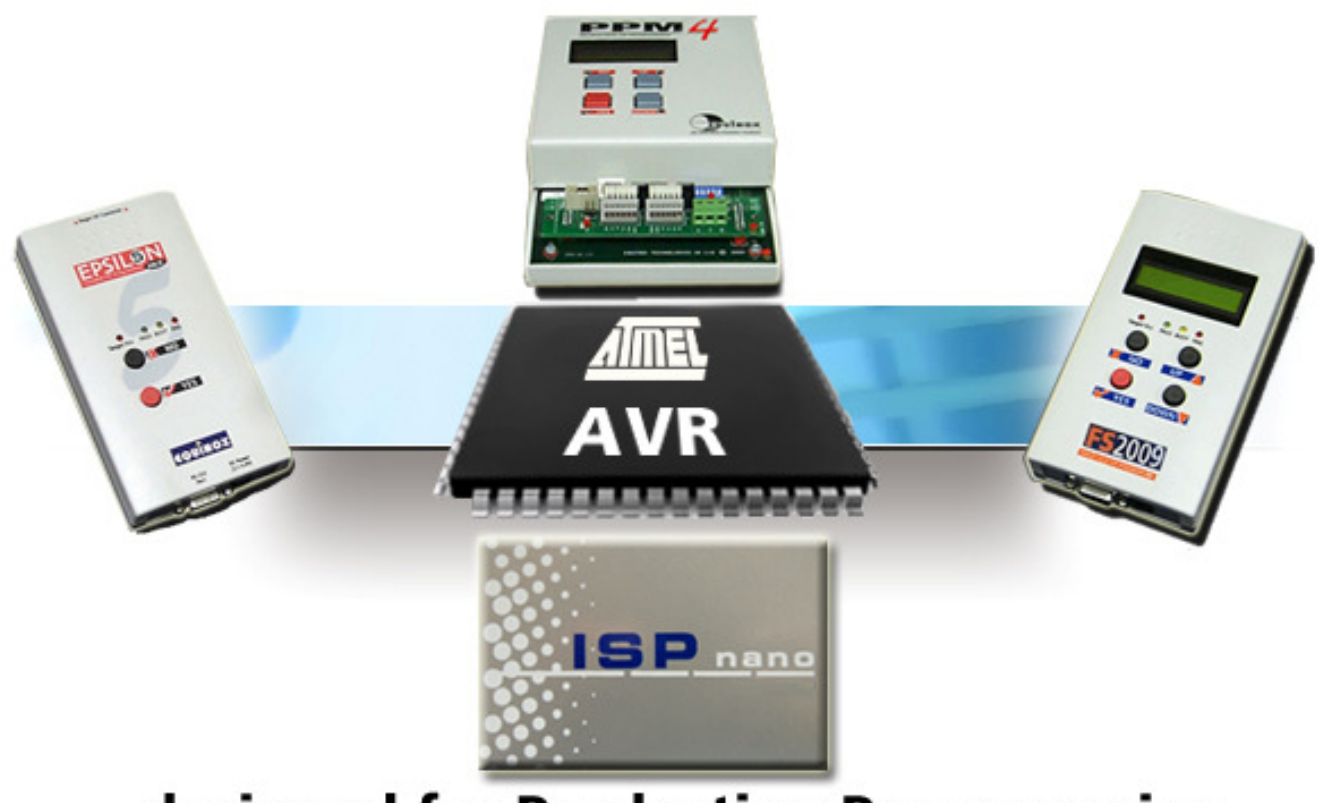

## ...designed for Production Programming

All rights are reserved. Reproduction in whole or in part is prohibited without the prior written consent of the copyright owner. The information presented in this document does not form part of any quotation or contract, is believed to be accurate and reliable and may be changed without prior notice. No liability will be accepted by the publisher for any consequence of its use. Publication thereof does not convey nor imply any license under patent or other industrial or intellectual property rights

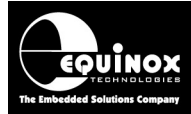

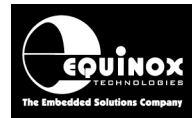

## **Contents**

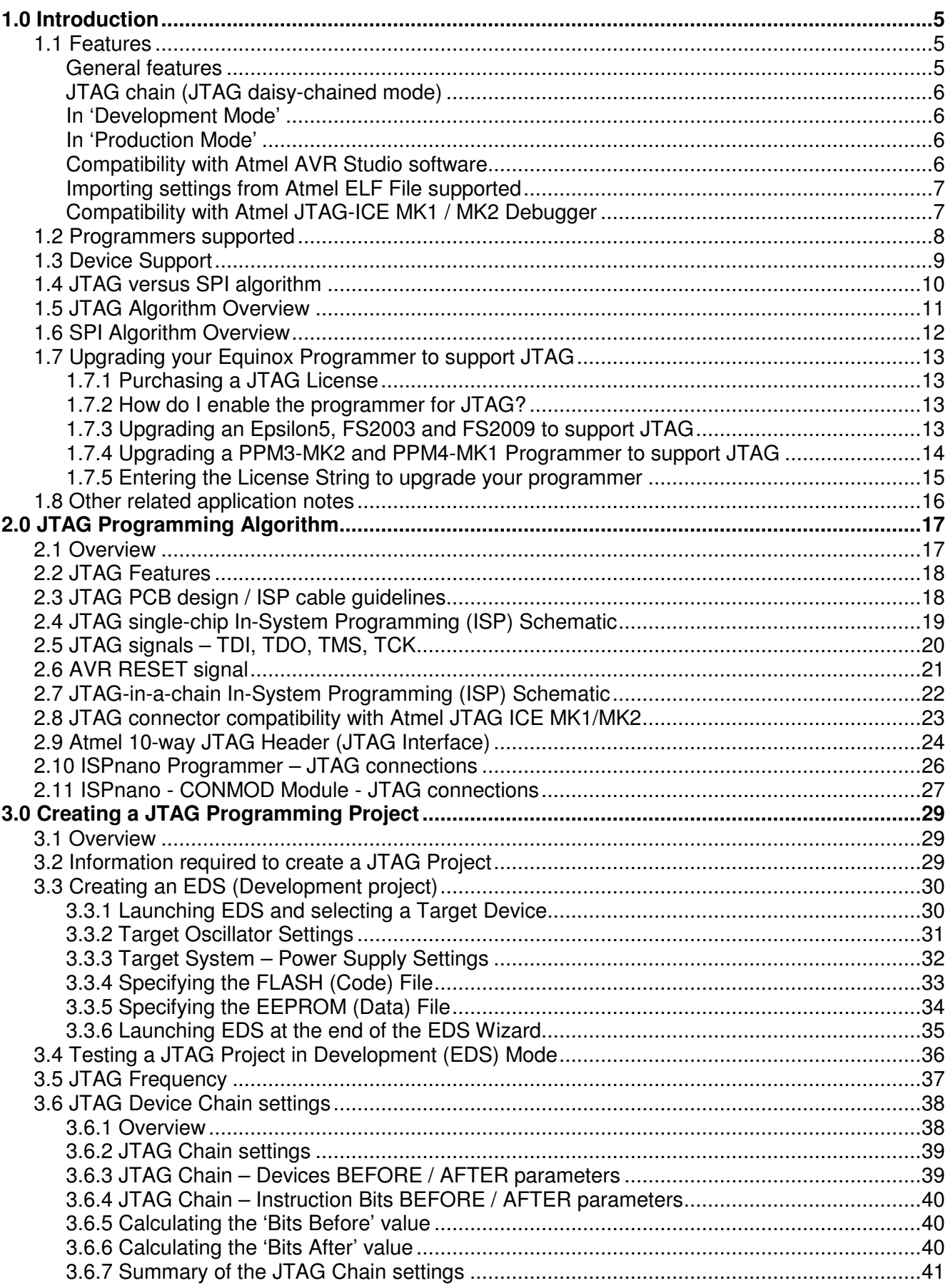

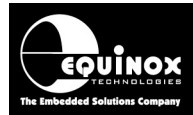

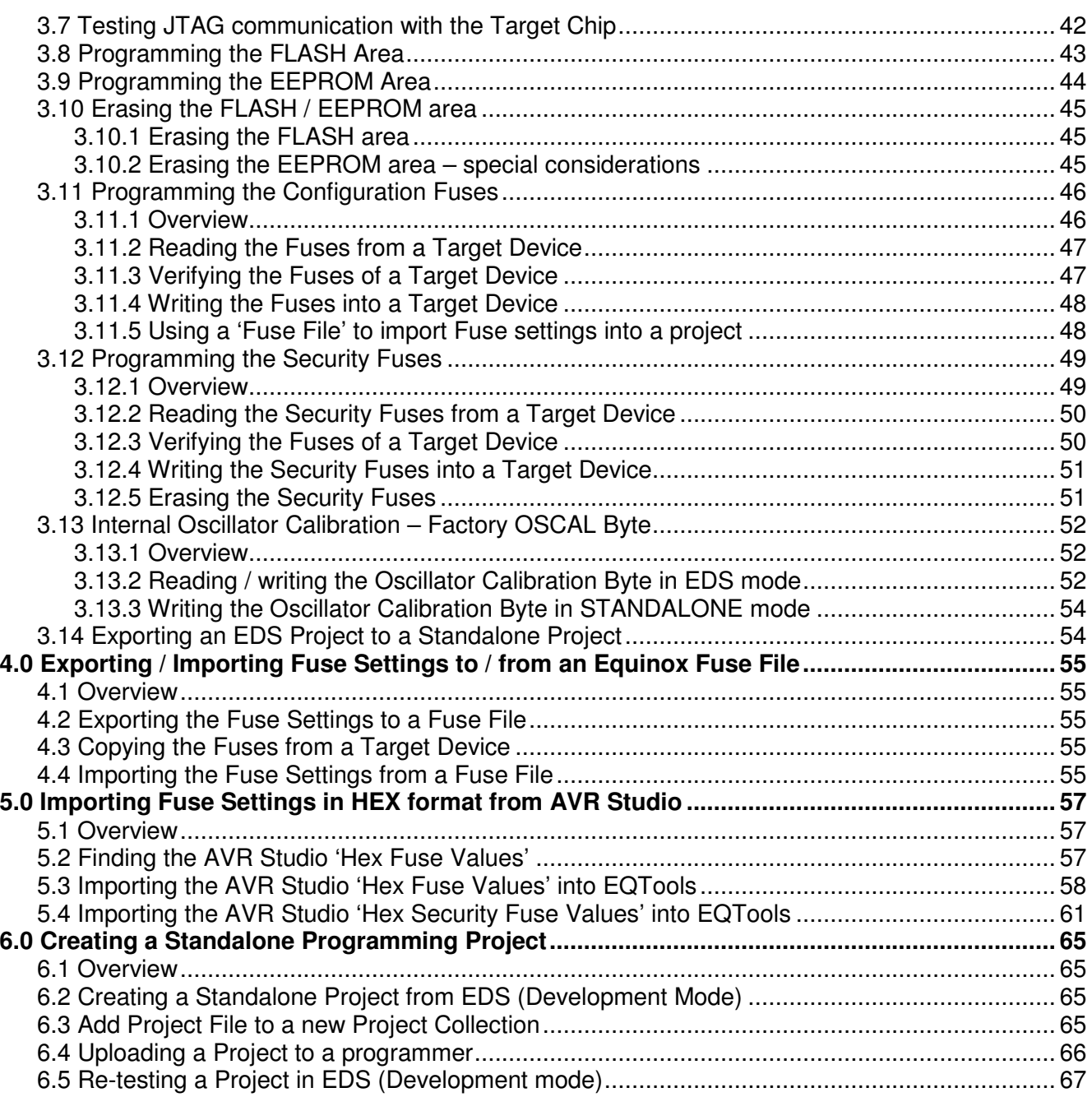

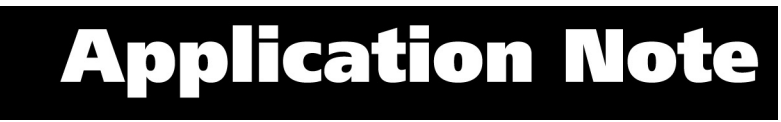

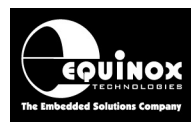

## 1.0 Introduction

This application note describes how to develop and implement **In-System Programming (ISP)** support for the Atmel AVR microcontroller family using the **'JTAG Programming Interface'**. The document details how to make a JTAG **'Programming Project'** which will operate on any Equinox ISP programmer. A full description of all connection method required to implement JTAG In-System Programming (ISP) of the Atmel AT90USB, AT90CAN and ATmega AVR FLASH Microcontroller is also discussed.

## **1.1 Features**

The Equinox range of programmers includes solutions for development, low / mid / high volume production and field programming of Atmel AVR microcontrollers.

### **General features**

- High-speed In-System Programming (ISP) support of Atmel AVR microcontrollers using the **'JTAG programming interface'**.
- Programming solutions for development, low / mid / high volume production and field programming of Atmel AVR microcontrollers
- Programs the on-chip FLASH Memory, EEPROM Memory, Configuration Fuses and Security Fuses
- Uses the Atmel AVR standard **'JTAG Debug Interface'** port as the ISP interface
- Very high-speed programming due to local data storage in on-board FLASH inside the programmer and optimised programming algorithms
- Programmers can be used in **"Standalone Mode"** (no PC required)
- Supports high-speed program / verify of the on-chip FLASH and EEPROM in a singe operation.
- Supports programming of the factory calibrated **'Oscillator Calibration Byte'**
- Optimised Erase operations for FLASH and EEPROM
- Supports programming of non volatile **'Configuration Fuses'**
- Supports programming of the **'Security Fuses'** to protect code from being read out
- Supports programming of any AVR microcontroller when placed in a **'JTAG Chain'** (JTAG daisy-chain mode)
- Supports up to 256 devices in a single **'JTAG Chain'**
- User-programmable **'pre-programming state machine'** allows non-standard reset circuits to be supported (both reset polarity and timing can be manually adjusted)
- User-configurable **'JTAG frequency'** allows the JTAG signals to be matched to the target hardware / wiring
- Target voltage can be measured and validated

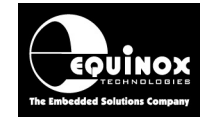

## **JTAG chain (JTAG daisy-chained mode)**

All Equinox programmers supports programming of an Atmel AVR microcontroller when it is connected in a so-called **'JTAG Chain'**.

- Supports programming of any one of up to 256 devices in a single **'JTAG Chain'**
- User-programmable JTAG chain settings allowing the user to set up the configuration of the target device in the chain.
- Multiple AVR devices in a chain can be programmed sequentially one-after-the-other using a single programmer by making a separate **'standalone project'** for each device in the chain.
- High-current TDI drive pin to ensure good signal integrity throughout the chain

## **In 'Development Mode'**

All Equinox programmers can be used in **'Development Mode'** where the programmer is controlled via our **EDS** software application running on the PC. This allows the user to control all programming operations under PC control and so is ideal for the initial set up and testing of programming projects.

- Powerful yet simple-to-use Development Suite called **'EDS'**
- All aspects of programming the AVR device can be controlled from the PC using **EDS**
- Erase, Program, Read or Blank Check both the FLASH and EEPROM areas under PC control
- Program / Read back the **'Configuration Fuses'**
- Program / Read back the **'Security Fuses'**
- Program / Read back the factory calibrated **'Oscillator Calibration Byte'**

## **In 'Production Mode'**

It is all possible to use any Equinox programmer in standalone mode. In this mode, the programmer operates without PC control and is capable of fully programming a target device.

- Programmers can be used in **"Standalone Mode"** (no PC required)
- A single **'Standalone Programming Project'** can Erase the device, program /verify the FLASH and EEPROM, program the **'Configuration Fuse Bits'**, program the 'Oscillator Calibration Byte' and finally program the **'Security Fuses'** all in a single operation.
- Up to 64 x AVR **'Standalone Programming Projects'** can be stored inside an FS2003, FS2009, PPM3-MK2, PPM4-MK1 or ISPnano programmer.
- Programmer can store multiple versions of firmware for different **'customer product versions'**.
- A **'Standalone Programming Project'** can be created from an **'Atmel ELF File'** created by e.g. AVR Studio

### **Compatibility with Atmel AVR Studio software**

- Supports importing of Fuse and Lock Hex byte settings from AVR Studio
- Supports importing of FLASH, EEPROM, Fuse and Security settings from an **'Atmel ELF File'** created by e.g. AVR Studio

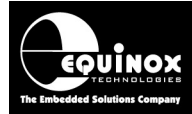

### **Importing settings from Atmel ELF File supported**

- Supports importing of FLASH, EEPROM, Fuse and Security settings from an **'Atmel ELF File'** created by e.g. AVR Studio
- Allows a **'development user'** to send a single **'ELF File'** which can contain most of the data required for production.

### **Compatibility with Atmel JTAG-ICE MK1 / MK2 Debugger**

- All Equinox programmers can support connection to the standard Atmel 10-way AVR JTAG IDC header connector.
- If your Target Board already works with the Atmel JTAG-ICE MK1 / MK2 debugger, then it should work with any Equinox JTAG programmer.
- All Equinox programmers must be configured with the Equinox EQTools software. They will not work with Atmel's AVR Studio software.

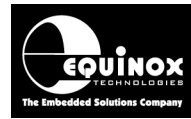

## **1.2 Programmers supported**

All Equinox ISP Programmers are capable of supporting programming of Atmel AVR microcontrollers using the **'JTAG Programming Interface'**. Some programmers offer this support as standard but most require a **'License upgrade'** to be purchased. Please refer to the table below for full details.

| Programmer<br><b>Picture</b>             | Programmer<br>Order code | <b>AVR SPI algorithms</b> | <b>AVR JTAG algorithms</b>                                                                                                 |
|------------------------------------------|--------------------------|---------------------------|----------------------------------------------------------------------------------------------------|
| <b>ALCOHOL</b><br>o dia<br><b>CONTIN</b> | EPSILON5(UN)             | Included as standard      | <b>UPGRADE:</b><br>EPSILON5-UPG3                                                                                           |
| <b>District</b><br><b>CELEBRATICS</b>    | EPSILON5(AVR-<br>JTAG)   | EPSILON5-UPG17            | Included as standard                                                                                                    |
|                                          | <b>FS2003(UN)</b>        | Included as standard      | <b>UPGRADE:</b><br>FS2003-UPG7                                                                                             |
|                                          | <b>FS2009(UN)</b>        | Included as standard      | <b>UPGRADE:</b><br>FS2009-UPG7                                                                                             |
|                                          | FS2009(AVRJTAG)          | FS2009-UPG17              | Included as standard                                                                                                    |
|                                          | PPM3 MK2(UN)             | Included as standard      | <b>UPGRADE:</b><br>PPM3A1-UPG7<br>+ IO-CON-3 JTAG<br>Connector Module +<br>SFM-MAX-V1.3 Special<br><b>Function Module</b>  |
| PPM 4                                    | PPM4 MK1(UN)             | Included as standard      | <b>UPGRADE:</b><br>PPM4MK1-UPG7<br>+ IO-CON-3 JTAG<br>Connector Module +<br>SFM-MAX-V1.3 Special<br><b>Function Module</b> |
|                                          |                          |                           |                                                                                                    |

Fig. 1.2 Equinox Programmer – SPI and JTAG ISP Support

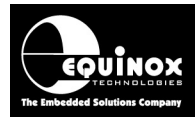

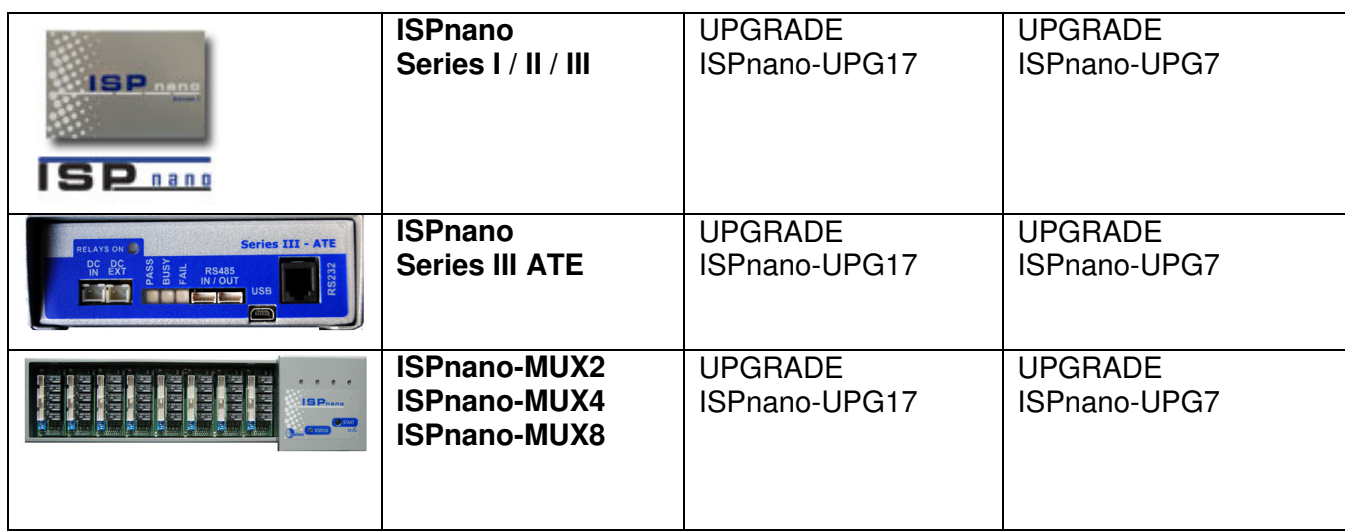

**Key:** 

• UPGRADE – Chargeable license upgrade required

## **1.3 Device Support**

Please refer to the latest **Device Support List** for the devices which are currently supported by the Equinox range of programmers.

This can be found:

- 1. As a **Download** available on the website:
	- Click on the **Downloads** tab.
		- Under **'Download Type'** choose **Device Support Lists / Release notes** then click **Search.**
- 2. Browsing on the **Device Support** tab under each product.
- 3. In the latest version of **EQTools:**
	- Select EQTools. Go to **<Programmer><Create a Device Report>.**
	- All programmers and devices supported are listed in this document.
	- You will need the most recent EQ-Tools build version please refer to the website for further details.

#### **Please note:**

- As a rule of thumb, only Atmel Atmega AVR devices with 16k bytes of FLASH or greater will feature the JTAG Programming Interface.
- Some ATmega devices such as the ATmega8(L) and ATmega161(L) do not have a JTAG port and so cannot support JTAG programming.
- Devices with greater than 128kb of FLASH memory require a firmware upgrade to version 3.01 or above in order to support programming of the upper 128kb.
- It is possible to program devices connected in a 'JTAG Chain' using firmware 3.05 or above.
- Please see **Application Note AN112** for instructions on updating your programmer firmware.

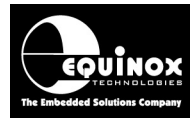

## **1.4 JTAG versus SPI algorithm**

The table below compares the JTAG and SPI programming algorithms for the Atmel AVR family of microcontrollers.

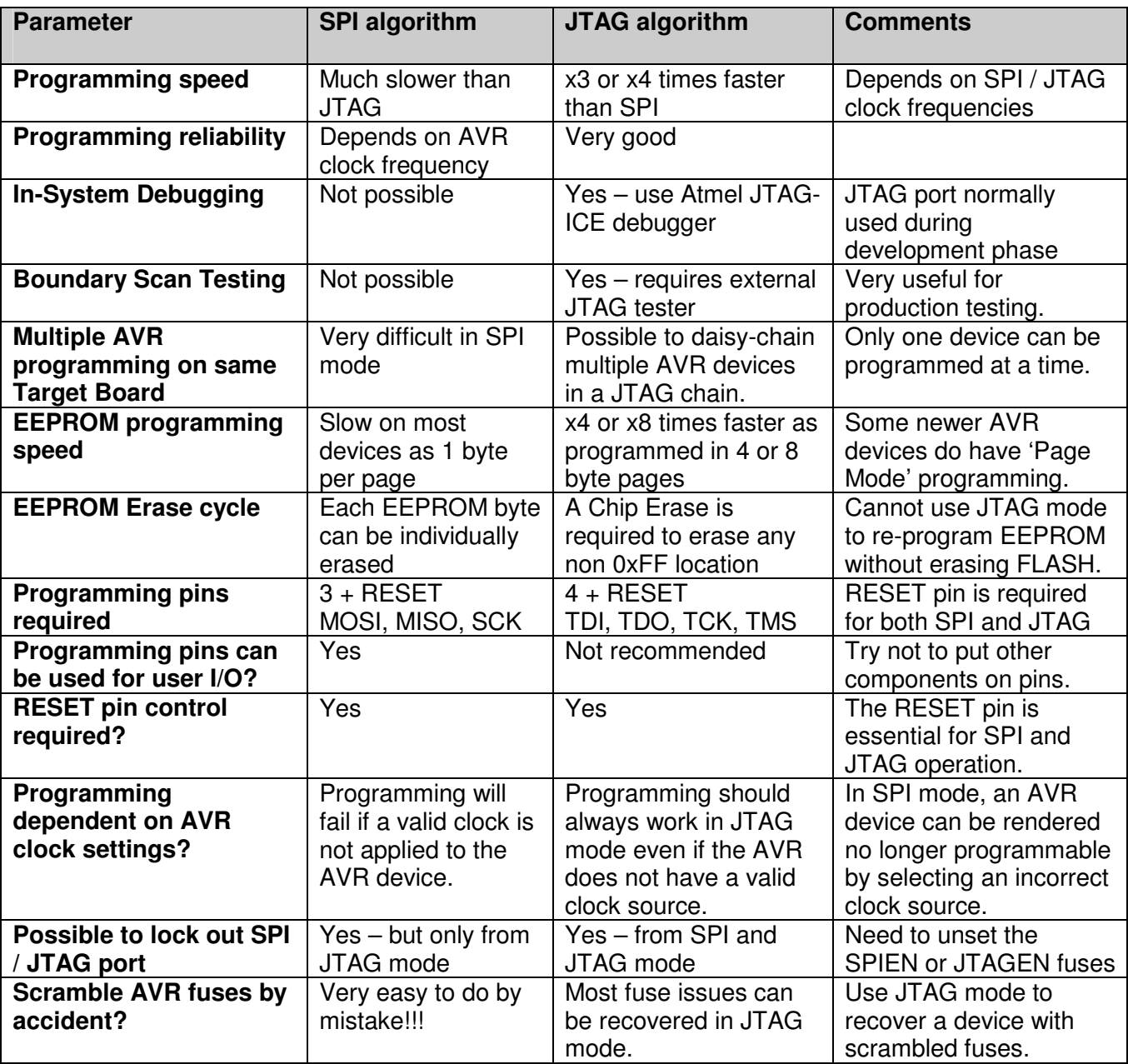

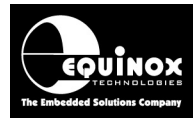

## **1.5 JTAG Algorithm Overview**

The JTAG algorithm provides a method of performing high-speed programming of an Atmel Atmega AVR microcontroller. The same JTAG port can also be used for on-chip debugging of code using the Atmel JTAG-ICE Debugger. The advantages and disadvantages of the JTAG algorithm are detailed below.

#### **Advantages**

- The JTAG algorithm is approximately **3-4 times faster** at programming compared to the SPI algorithm.
- The programming time using JTAG for the EEPROM is significantly faster than the SPI algorithm because in JTAG mode a 'Page' of EEPROM is programmed at a time rather than a single byte. Each byte may take e.g. 9ms to program in SPI mode, where as a whole page of e.g. 4 bytes may take 9ms to program in JTAG mode.
- The JTAG algorithm uses the same **'JTAG Port'** as the Atmel JTAG-ICE Debugger. This means that the same port can be used for both debugging during the development phase and also programming during the production phase of the product.
- With the JTAG algorithm, the programming clock is supplied by the programmer and JTAG logic inside the Target AVR device does not require any other clocking. This means that the chip is not dependent on the settings of the **'Clock Selection Fuses'** in JTAG Mode.
- In JTAG mode is it possible to change the **'Clock Selection Fuses'** to any value and still program the chip. (with the exception of the **'JTAGEN'** Fuse)
- It is possible to use the JTAG port of the Target Microcontroller to perform in-circuit testing of the microcontroller and surrounding circuitry. This testing is performed by shifting Test Data through the JTAG port of the Target Microcontroller. A JTAG Test System is required to perform this testing. It is not supported by any Equinox Programmer or the Atmel JTAG ICE.
- It is possible to daisy-chain multiple JTAG devices on the JTAG bus in a so-called 'JTAG Chain' and then select to program a particular device in the chain. This functionality is now supported by Equinox programmers running firmware 3.05 and above.

#### **Disadvantages**

- The JTAG Programming Interface uses **5 pins**: TCK, TDI, TDO, TMS and RESET.
- The JTAG pins of the microcontroller are not designed for off-board use and should not be shared with any other circuitry on Target Board. This means that the JTAG port pins must be dedicated for programming / debugging.
- In JTAG mode the EEPROM is divided into **'Pages'** rather than **'Single Bytes'**. It is therefore more complicated to program a single byte in the EEPROM as the entire page (usually 4 or 8 bytes) must be read back and then the single byte overlaid on top of this data and finally the entire page is then re-programmed back into the EEPROM.
- In JTAG Mode, it is not possible to re-program any location in the EEPROM which is not 0xFF without first performing a Chip Erase operation. This means that if the EEPROM already contains any data, it is not possible to re-program this data without erasing the entire chip first.

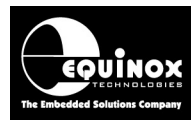

## **1.6 SPI Algorithm Overview**

The SPI algorithm is a simple 3-wire interface which can be used to program most AVR Microcontrollers. The advantages and disadvantages of this algorithm are detailed below.

#### **Advantages**

- The SPI algorithm is supported by almost all Atmel AVR microcontrollers including AT90S, AT90CANxxx, ATtiny and ATmega devices. This means that the same Programming Interface can be used on any products containing any AVR microcontroller.
- The SPI Programming Interface uses only 3 SPI pins (MOSI, MISO, SCK) and the RESET pin.
- The SPI pins can be used to drive other circuitry such as LED's and switches on the Target Board as well as being used for ISP purposes. However, this will require careful design on the Target Board to ensure that the programming signals are not compromised.
- In SPI Mode, it is possible to reprogram a single byte of the EEPROM area without having to perform a Chip Erase first.
- The SPI algorithms are supported as standard on all Equinox ISP Programmers.

#### **Disadvantages**

- In general terms, the SPI algorithm is 3-4 times slower than the JTAG algorithm.
- When using the SPI algorithm, the clock used during programming is supplied from either the AVR Internal RC Oscillator or from an external crystal / resonator. The programming SPI speed is completely dependent on the speed of this oscillator.
- If the oscillator speed is slow, then the maximum SPI speed is seriously limited and the overall programming will be very slow.
- If the AVR **'Clock Selection Fuses'** are incorrectly programmed in SPI mode, then the chip may no longer have a valid oscillator and so will not respond to the programmer. This can render the chip non-programmable except by physically removing it from the Target Board and using either a JTAG or Parallel programmer to resurrect the correct fuse settings.

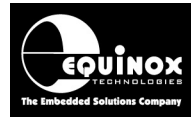

## **1.7 Upgrading your Equinox Programmer to support JTAG**

The **AVR JTAG** algorithms are **not** supported as standard on any Equinox programmers (for exceptions – see below\*). It is necessary to purchase a **'License Upgrade'** for **AVR JTAG** support from Equinox. Equinox will then send you a **'JTAG Upgrade License String'** which will upgrade your programmer to support JTAG programming.

#### **Please note**

The following **'Standalone programmer'** and **'Bundle'** options have the **AVR JTAG** license preinstalled, therefore these instructions are not necessary:

- Epsilon5(AVR-JTAG)
- EPS-AVRJTAG-BUNDLE
- FS2009(AVR-JTAG)

## **1.7.1 Purchasing a JTAG License**

All Equinox ISP programmers require the purchase of a 'License Upgrade' to enable JTAG support. Please see the table in section 1.1 for the relevant upgrade for your programmer.

### **1.7.2 How do I enable the programmer for JTAG?**

To enable your programmer to support JTAG ISP programming, please purchase the relevant JTAG Upgrade from Equinox or an Equinox distributor:

#### **1. If you purchase the upgrade directly from Equinox**

- Equinox will email you a 'JTAG License String'.
- This string can be entered directly into the <Enter License> screen in EQTools.

#### **2. If you purchase the upgrade from a distributor**

- The distributor will send you the Upgrade Pack by courier.
- Within the Upgrade Pack you will find an Upgrade Form with a Code String on it.
- Email this Code String plus your programmer Serial Number to **support@equinox**tech.com
- Equinox will then send you a **'JTAG License String'** which is keyed to your programmer **Serial Number**.
- This string can be entered directly into the **<Enter License>** screen in EQTools.

## **1.7.3 Upgrading an Epsilon5, FS2003 and FS2009 to support JTAG**

To upgrade an Epsilon5, FS2003 or FS2009 programmer to support JTAG, please follow the steps below:

- Order An **AVR JTAG** License from Equinox
- Enter the **'JTAG Upgrade License String'** given to you by Equinox into EQTools see section 2.9.5 below.
- Make sure you have the required version of Programmer Firmware to support the device you wish to program.
- Plug the 10-way ISP cable supplied with the programmer into the **'J8 JTAG-10'** ISP Header on the programmer.
- Connect the other end of the 10-way ISP cable to the JTAG port on your Target Board
- You are now ready to program a Target AVR Chip via JTAG.

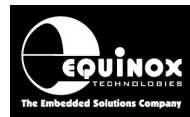

#### **1.7.4 Upgrading a PPM3-MK2 and PPM4-MK1 Programmer to support JTAG**

To upgrade a PPM3-MK2 or PPM4-MK1 programmer to support JTAG, please follow the steps below:

- Order a 'PPM3-MK2 / PPM4-MK1 JTAG upgrade' from Equinox Technologies
- Enter the 'JTAG Upgrade License String' given to you by Equinox into EQTools see section 2.9.5 below.
- The JTAG upgrade also includes a new 'I/O Connector Module' for the PPM3-MK2 and PPM4- MK1 called the **'I/O-CON-3'**. This module has a JTAG 10-way header which has the same pinout as the JTAG-ICE.
- It also includes the High Speed / High Current Special Function Module **'EQ-SFM-MAX-V1.3'.**  This significantly reduces the overall programming times for many high capacity devices. For full instructions on fitting this module please refer to **Application Note AN115** provided with your upgrade
- Make sure you have the required version of Programmer Firmware to support the device you wish to program.
- Plug the **'I/O-CON-3'** module into the programmer.
- Plug the 10-way ISP cable supplied with the programmer into the **'JTAG'** ISP Header on the **'I/O-CON-3'** module.
- Connect the other end of the 10-way ISP cable to the JTAG port on your Target Board
- You are now ready to program a Target Chip via JTAG

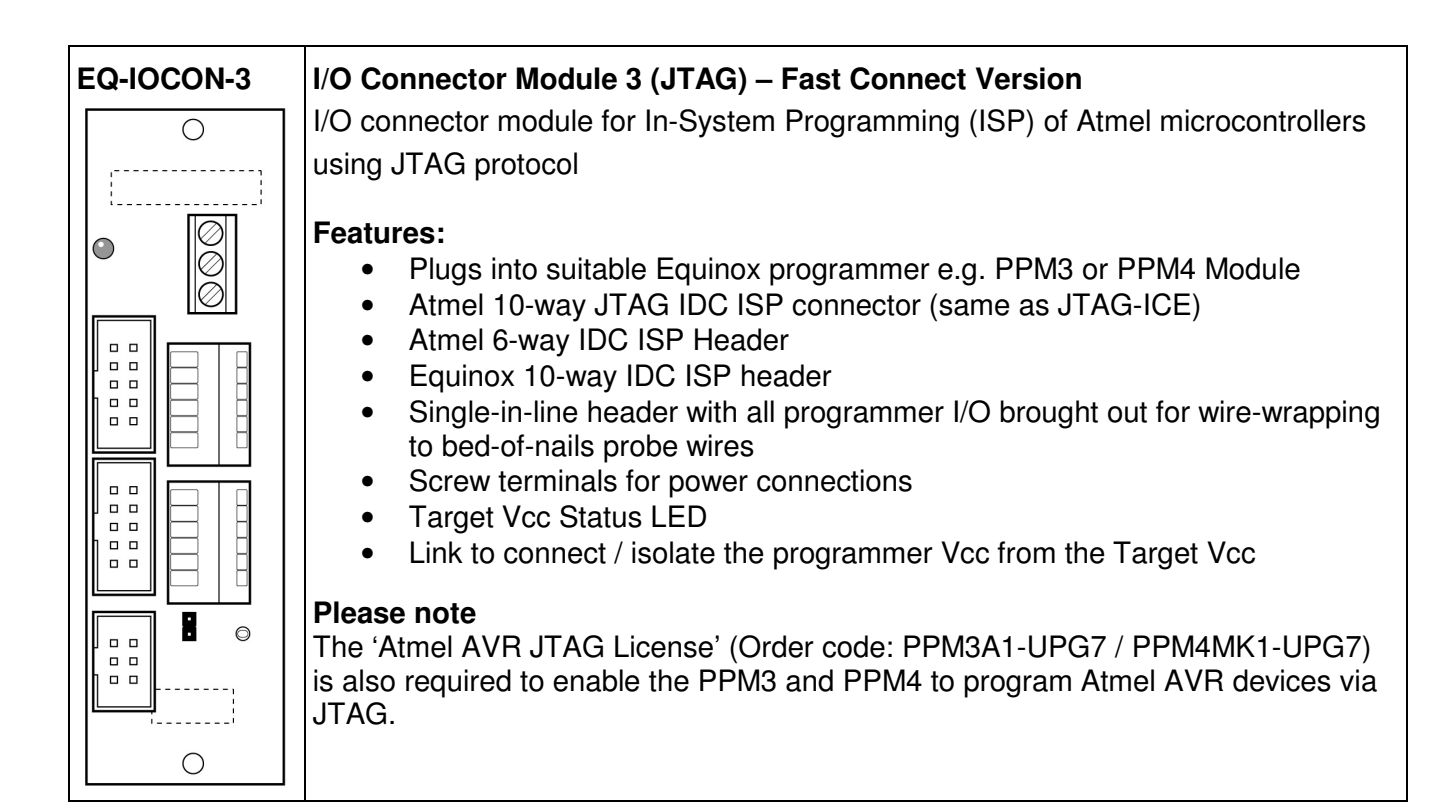

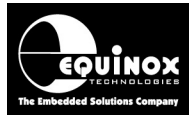

### **1.7.5 Entering the License String to upgrade your programmer**

Once you have received the License String from Equinox, please follow the steps below to apply the upgrade to your programmer:

- Launch EQTools  $\rightarrow$  The EQTools 'Welcome Screen' is displayed.
- Close down the EQTools 'Welcome Screen'
- From the top menu bar, select **<Programmer><Programmer Info>**
- $\rightarrow$  the Programmer Information screen is displayed
- Click the **<Enter License>** button
- → The **<Enter License Kev>** screen is displayed.

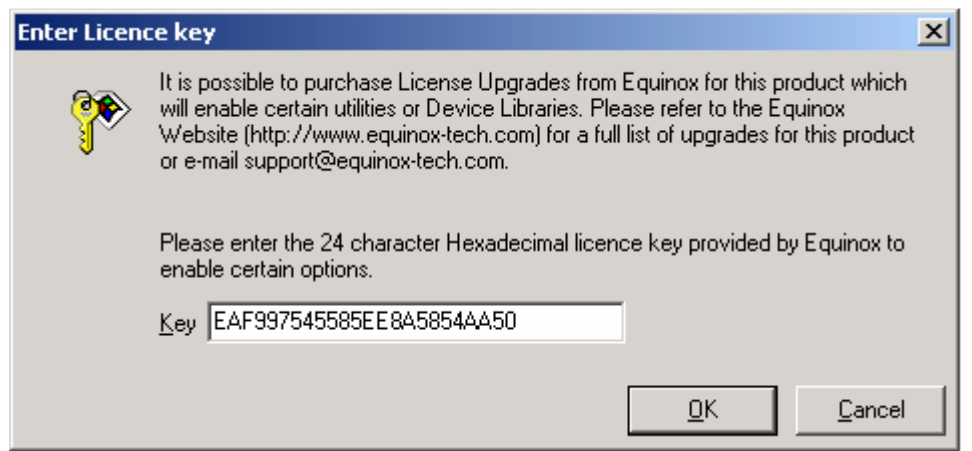

Enter the License String you were sent by Equinox

- Click **<OK>**
- $\rightarrow$  EQTools should acknowledge that the attached programmer has been upgraded.

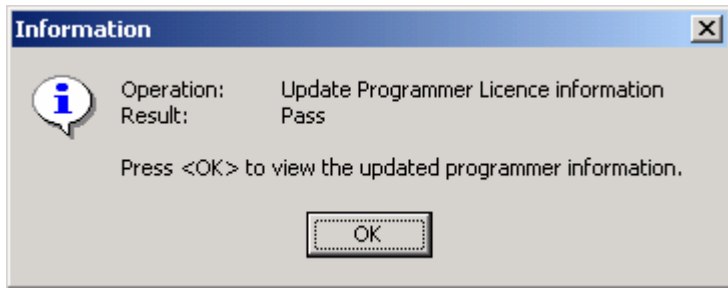

- Click **<OK>**
- If you now check the Programmer Info screen, you should find that the entry for 'ATmega JTAG ISP' is now ENABLED.
- Your programmer is now upgraded to support JTAG programming of Atmel AVR Microcontrollers.

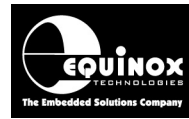

## **1.8 Other related application notes**

The table below lists the Application Notes available for all Atmel microcontroller, serial EEPROM, Serial FLASH and Serial DataFLASH devices.

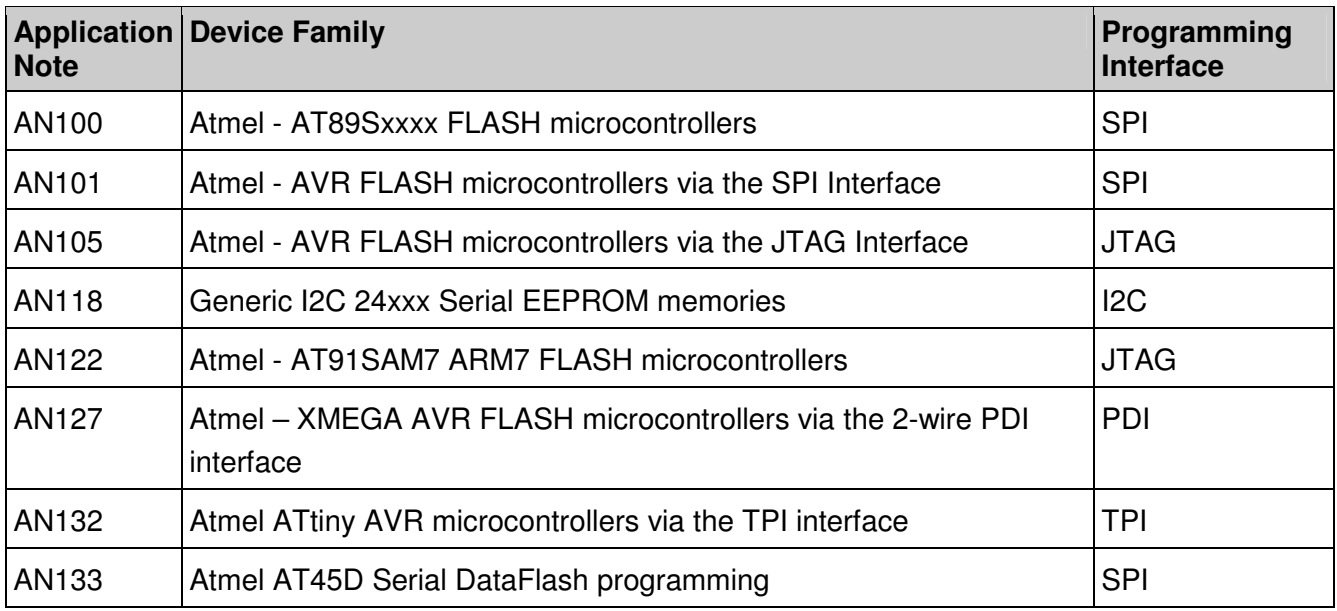

These application notes can be found in PDF format on the CD-ROM which was supplied with the programmer. You can also find the very latest versions on the **"ISPnano Download Page"** on the Equinox website.

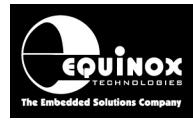

## 2.0 JTAG Programming Algorithm

## **2.1 Overview**

The **'JTAG Programming Interface'** provides a method for both **In-System Debugging (ISD)** and **In-System Programming (ISP)** of Atmel ATmega AVR Microcontrollers. It uses an industry-standard set of signals to provide the connection between the programmer / debugger and the AVR microcontroller. However, the actual JTAG Header (connector) used by Atmel and Equinox is specific to Atmel AVR JTAG programming and will not match JTAG connectors for JTAG devices from other manufacturers.

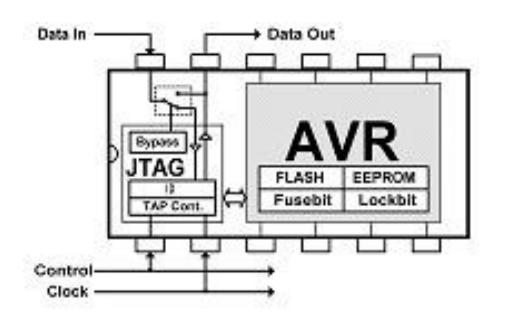

#### **In the development environment……**

…..The JTAG Interface can be used for **In-System Debugging** of the code running on the actual Target System. This method of operation requires the use of the Atmel **'JTAG-ICE MK1'** or **'JTAG-ICE MK2'** debugger to program firmware into the FLASH of the target AVR microcontroller. Once the code is downloaded into FLASH, it is then possible to execute and debug this code under PC control. The debugger Software (AVR Studio) allows you to set breakpoints in the code, read / write memory locations, look at register contents etc.

#### **In the production environment…..**

……The JTAG Interface can be use for high-speed **In-System Programming (ISP)** of the Target AVR Microcontroller. This method of operation requires the use of any Equinox ISP Programmer which has been enabled to support the **'AVR JTAG'** algorithms.

The Equinox ISP Programmer range supports high-speed **In-System Programming (ISP)** of a single or multiple Atmel AVR microcontrollers on a Target Board using the 4-wire JTAG inerface. Support has now been added for programming of any Atmel AVR microcontroller when connected as part of a **'JTAG Chain'**. This mode allows multiple JTAG devices to be in-system programmed using a single JTAG bus.

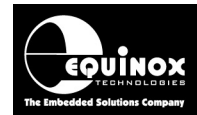

## **2.2 JTAG Features**

- Fast Programming speeds
- Simple 4-wire JTAG bus connection + RESET signal
- JTAG programming does not depend on the AVR oscillator frequency so JTAG programming will always work
- JTAG interface is compatible with the Atmel **JTAG-ICE MK2 In-System Debugger** so same interface can be used for development and production.
- Both single microcontroller and **'JTAG-in-a-chain'** implementations are supported

## **2.3 JTAG PCB design / ISP cable guidelines**

The following guidelines are provided for designing an **'AVR based Target Board'** which is to be programmed via the JTAG interface.

- **Proper decoupling** Make sure the AVR microcontroller is well decoupled.
- **No JTAG in-line resistors** Avoid placing any resistors in the JTAG lines TDO, TDI, TCK, TMS as this can skew the waveforms so the JTAG clock is not sampled correctly.
- **No JTAG capacitors**  Avoid placing any capacitors from any of the JTAG lines to 0V as this will slug the waveforms and probably stop JTAG working reliably.
- **JTAG pull-up resistors** It is recommended that either the Target Board or the Test Fixture has pull-ups e.g. 47k ohm on the JTAG signal lines. (The programmer does not have any pullups)
- **RESET pin connection** Make sure that the RESET pin of the target AVR microcontroller is brought out to the programming header. It is essential that the programmer can control the RESET pin of the AVR device !!!
- **Cable length** Keep the cable length between the Target Board and the programmer as short as possible. e.g. no more than 15cm in length.
- **JTAG relays etc** Do not use any relays or electronics analogue switches in the JTAG signal lines if at all possible.

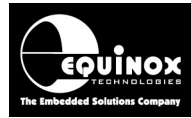

## **2.4 JTAG single-chip In-System Programming (ISP) Schematic**

The diagram below details the connections required to implement JTAG In-System Programming of a single Atmel ATmega AVR Microcontroller using an Equinox ISP programmer.

Fig 2.4 – ATmega AVR – JTAG Programming Interface connections

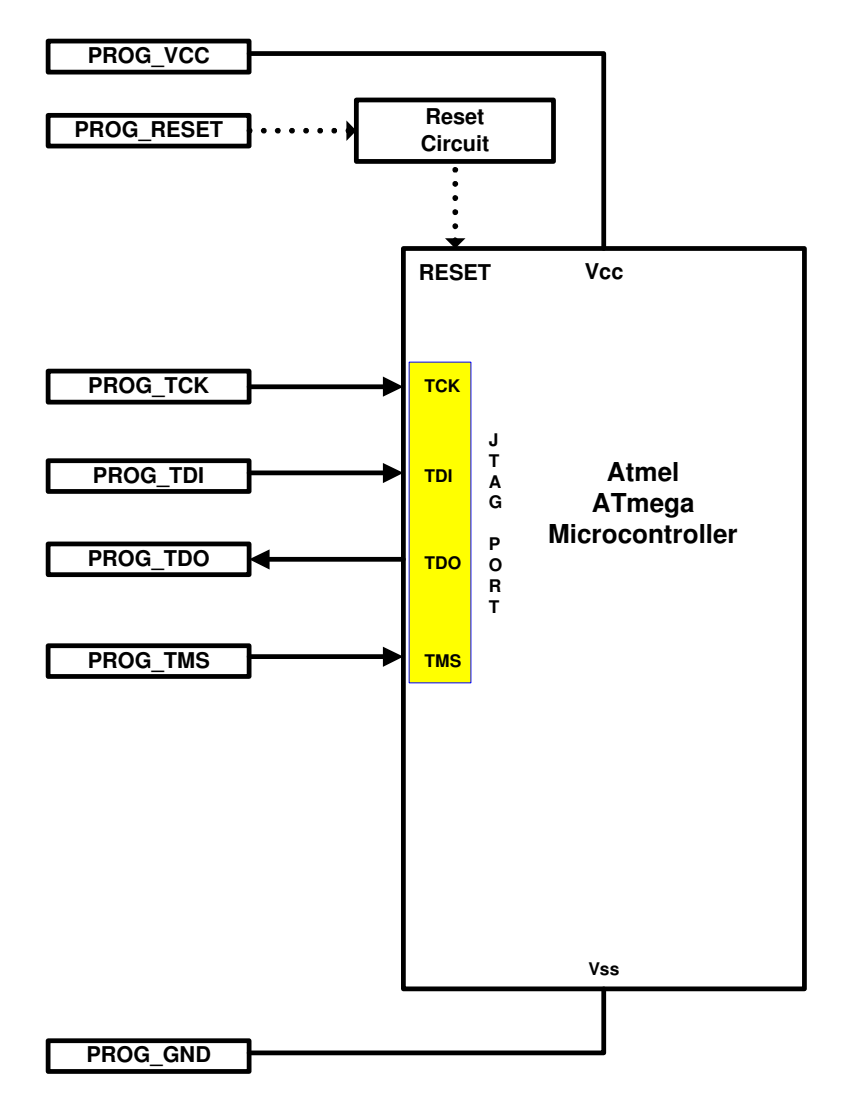

ATmega AVR – JTAG Programming Interface - signal names and directions

#### **Please note:**

- The **RESET** connection is essential in JTAG mode. This allows the programmer to reset the Target Microcontroller and release the JTAG port for programming.
- It is recommended that either the Target Board or the Test Fixture has pull-up resistors e.g. 47k ohm on the JTAG signal lines.

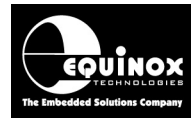

## **2.5 JTAG signals – TDI, TDO, TMS, TCK**

The JTAG programming interface for AVR devices uses four data lines: TDI, TDO, TMS and TCK. The table below shows the relevant direction of each JTAG signal line.

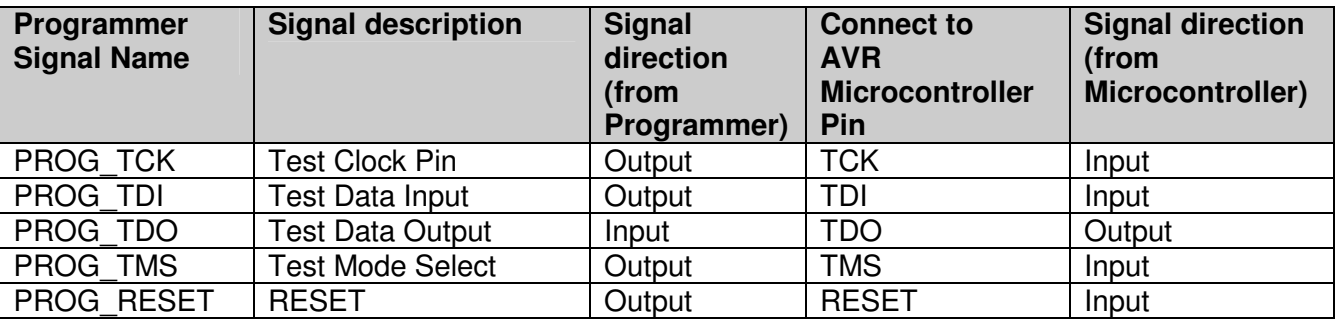

When programming in JTAG mode, the programmer provides the clock to the **"JTAG TAP Controller"** inside the target AVR device. The programmer clocks data out of the **'TDI'** pin on the programmer into the **'TDI'** pin on the AVR device.

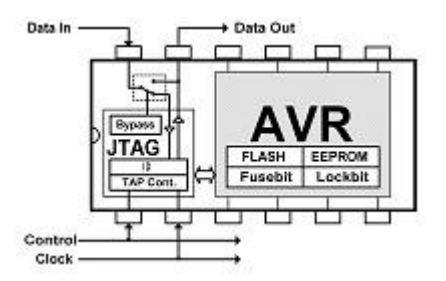

This data is then shifted through a shift-register inside the AVR device and appears out of the **'TDO'** pin on the AVR device. This bit-stream is then fed back into the programmer **'TDO'** pin.

#### **Please note:**

- It is recommended that either the Target Board or the Test Fixture has pull-ups e.g. 47k ohm on the JTAG signal lines.
- The target AVR device must drive the **'TDO'** pin back via the ISP cable to the programmer. This pin is susceptible to noise and skew as the AVR only drives the pin for part of the dutycycle of the waveform. It may be necessary to use a stronger pull-up or some sort of buffering on this pin if long ISP cables are being used.
- No in-line resistors or capacitors to 0V should be placed in any of the JTAG signal lines as they could skew / slug the waveforms leading to erratic programming operation.

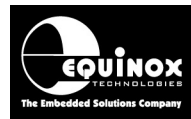

## **2.6 AVR RESET signal**

When programming Atmel AVR devices using the JTAG Interface, it is imperative that the programmer can control the **RESET** pin of the target AVR microcontroller. It does not matter if the **RESET** signal from the programmer goes through other logic on the Target Board, as long as the programmer is capable of forcing the **RESET** pin **LOW** when commencing a JTAG programming operation.

The reasons for requiring control of the **RESET** pin are as follows:

- If any user firmware which is programmed into the target AVR device writes to any of the JTAG pins or sets up the **'Data Direction Registers'** of the JTAG port incorrectly, then the JTAG port will no longer operate correctly and entering JTAG programming mode will fail.
- If any user firmware which is programmed into the target AVR device happens to execute the AVR instruction to disable the JTAG port (usually for power consumption reasons), then the programmer will not be able to enter JTAG programming mode.
- The programmer must assert the **RESET** pin of the target AVR microcontroller **LOW** when commencing a JTAG programming operation. This forces the AVR device to stop running firmware and releases / resets the JTAG port so the programmer can communicate with it.

#### **Warning!**

- Any AVR Target System which does not allow control of the **RESET** pin may be programmable once only via JTAG and then all subsequent attempts to enter JTAG programming mode may fail.
- Once the target AVR device is in JTAG mode, the **RESET** pin will have no effect until JTAG mode has been exited. This will hold the AVR device in reset so it cannot execute code.

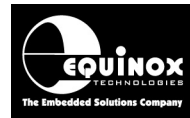

## **2.7 JTAG-in-a-chain In-System Programming (ISP) Schematic**

The diagram below details the connections required to implement JTAG In-System Programming of either a single or multiple Atmel ATmega AVR Microcontrollers which are connected in a **'JTAG Chain'** arrangement.

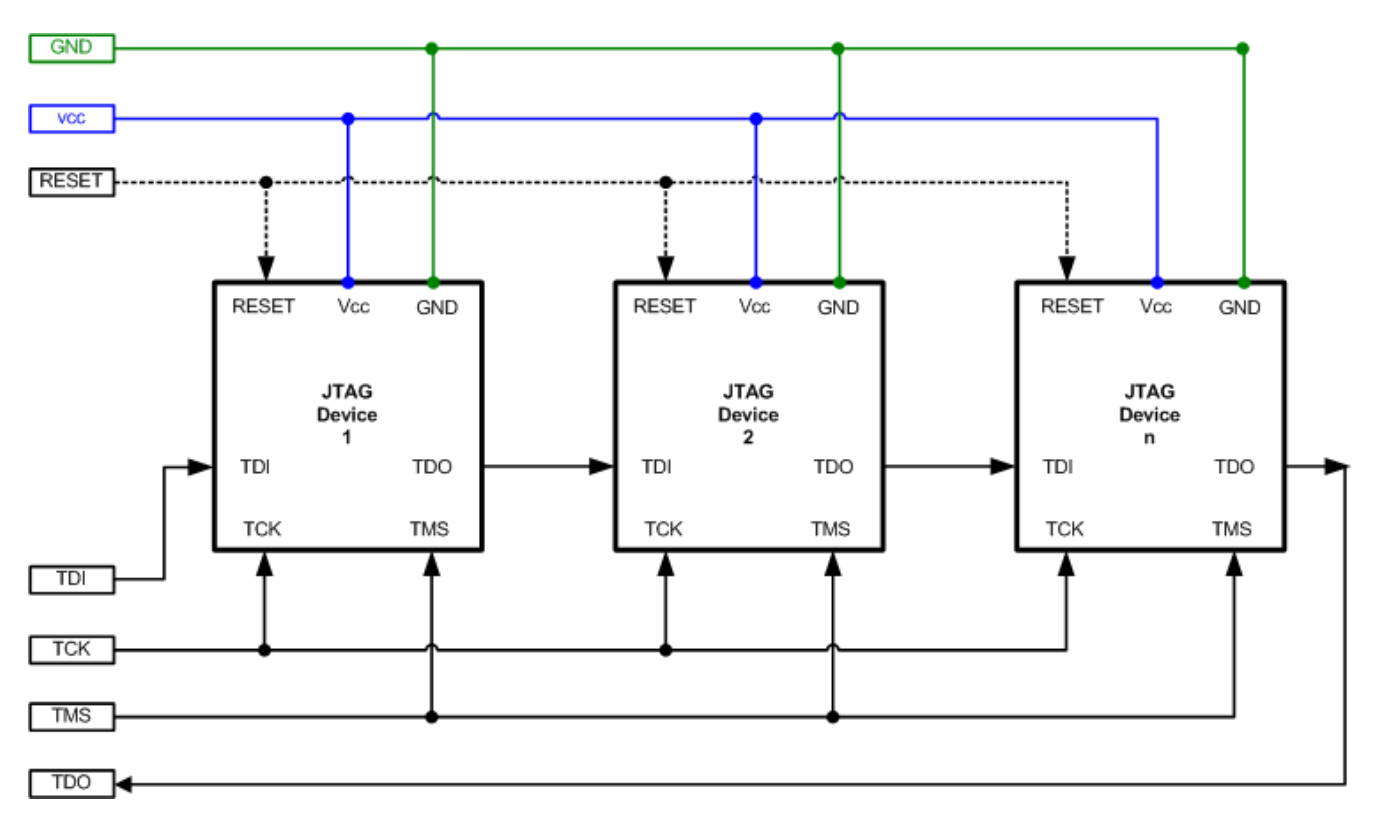

Fig 2.7 – ATmega AVR – JTAG Programming Interface connections

The TDI signal is fed into the TDI input on the first JTAG Device in the chain. The data path then goes through the first device and comes out on the TDO pin. The TDO pin is connected to the TDI pin of the next JTAG Device in the chain.

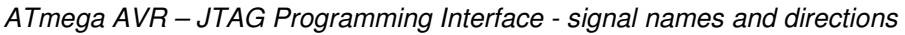

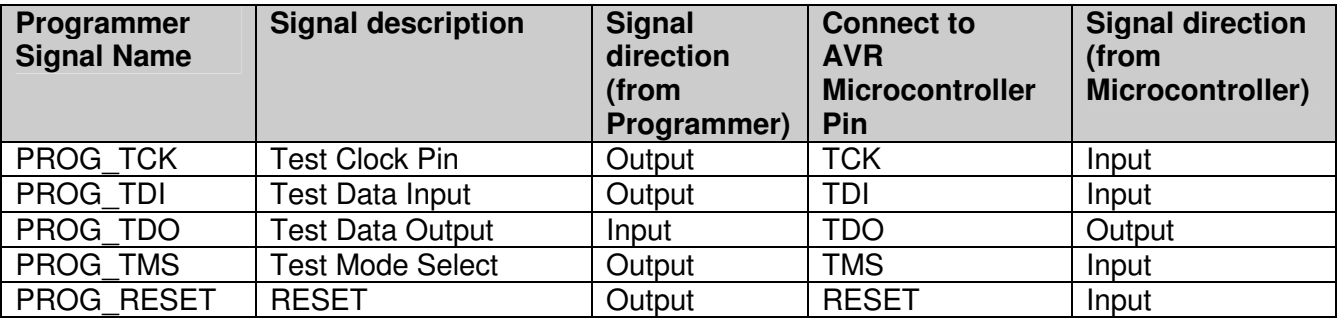

#### **Please note:**

The RESET connection is essential in JTAG mode. This allows the programmer to reset the Target Microcontroller and release the JTAG port for programming.

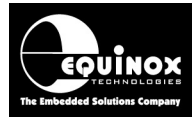

## **2.8 JTAG connector compatibility with Atmel JTAG ICE MK1/MK2**

The JTAG port of an ATmega AVR Microcontroller can be used for both debugging and programming purposes. The Equinox **'JTAG ISP Header'** pin-out found on all Equinox ISP Programmers uses the same pins as the Atmel **'JTAG ICE MK1 / MK2 Debugger'** so it is possible to use the same connector / cabling for both programming and debugging.

#### Fig. 2.8 JTAG ISP 10-way IDC Header

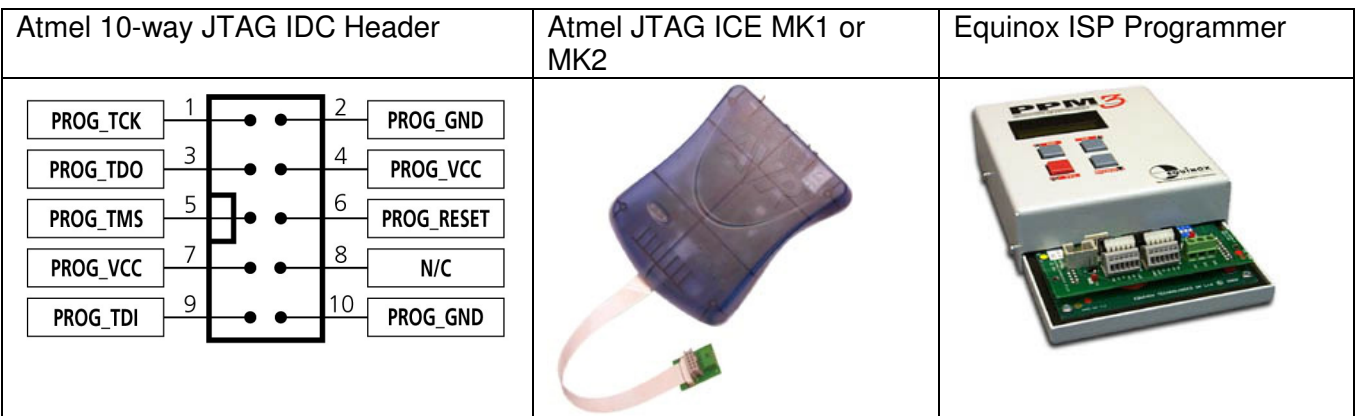

#### **Important notes:**

#### **1. RESET pin connection**

The RESET pin of the AVR Microcontroller must be brought out to the ISP Header. It is not actually required for the JTAG algorithm as the control of programming initiated via a JTAG command. However, the Equinox programmer / Atmel JTAG-ICE can use the RESET pin to RESET the Target AVR microcontroller to ensure that the AVR JTAG port is not driving any I/O pins which could cause contention during programming. The JTAG-ICE also needs control of the RESET pin to force the AVR microcontroller to execute code when in debugging mode.

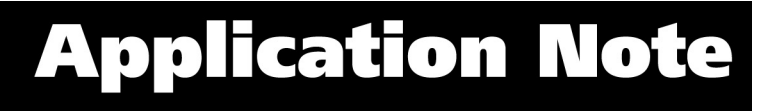

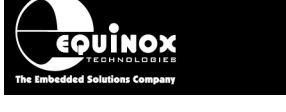

## **2.9 Atmel 10-way JTAG Header (JTAG Interface)**

This connection method is suitable for interfacing any Equinox ISP Programmer to a Target System which features the following:

- An Atmel device which features a JTAG ISP port e.g. ATmega128 / 64 / 32 / 16 etc.
- Atmel 10-way IDC JTAG Header
- The pin-out is the same as the "JTAG connector" used on the Atmel JTAG-ICE MK1 / MK2 debuggers., STK500, STK600 and all associated Atmel STK plug-in boards.

To implement this connection, simply plug the 10-way ISP cable into the **JTAG ISP Header** and plug the other end of the cable into the matching header on the Target System.

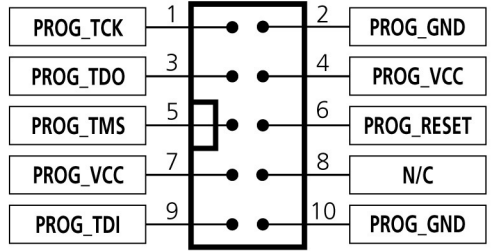

Figure 2.9 - Atmel 10-way JTAG IDC Header viewed from above

#### **Warning!**

Connecting to the wrong ISP Header may cause catastrophic damage to the Programmer & Target System

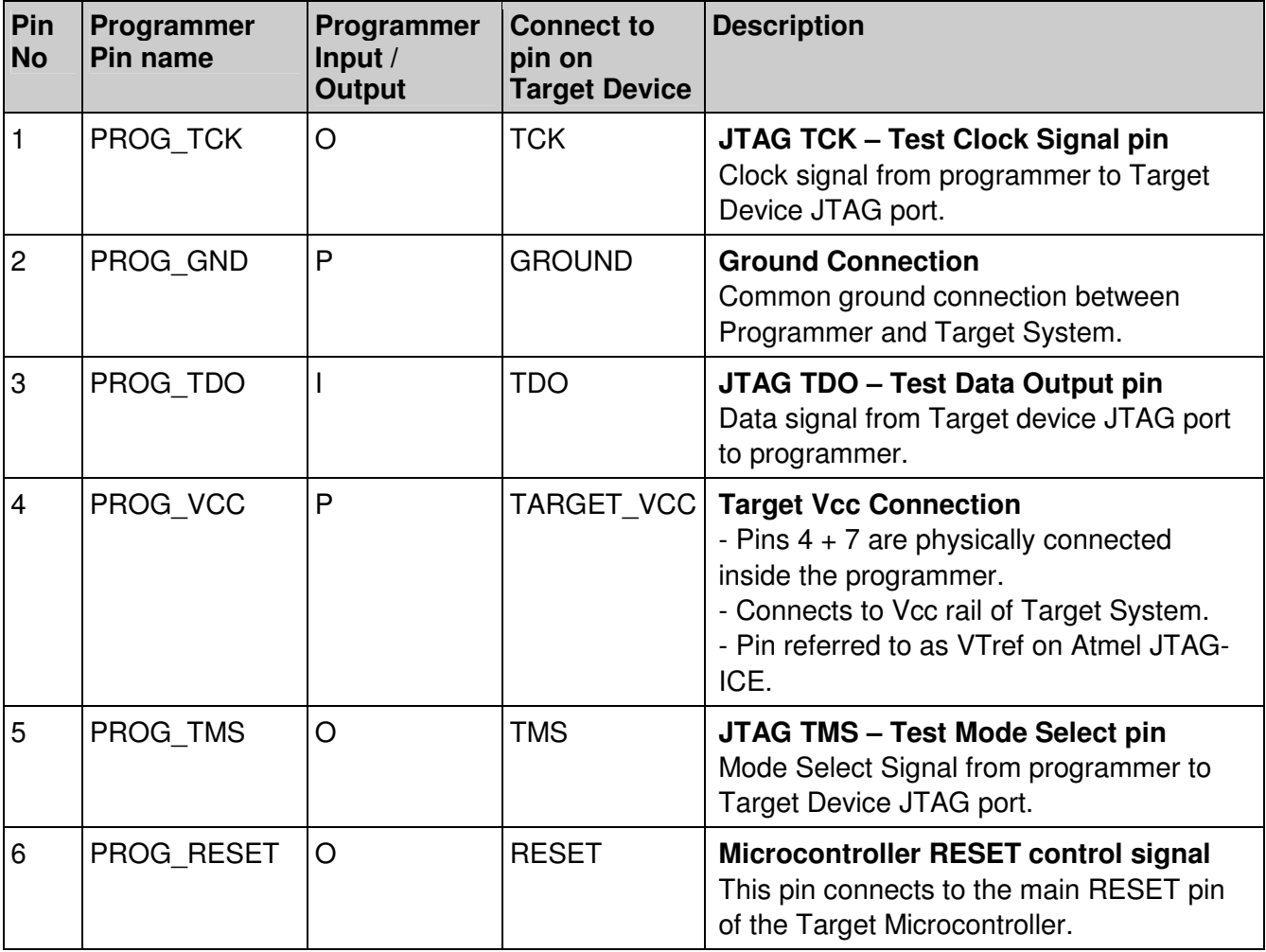

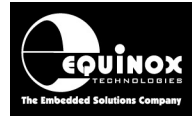

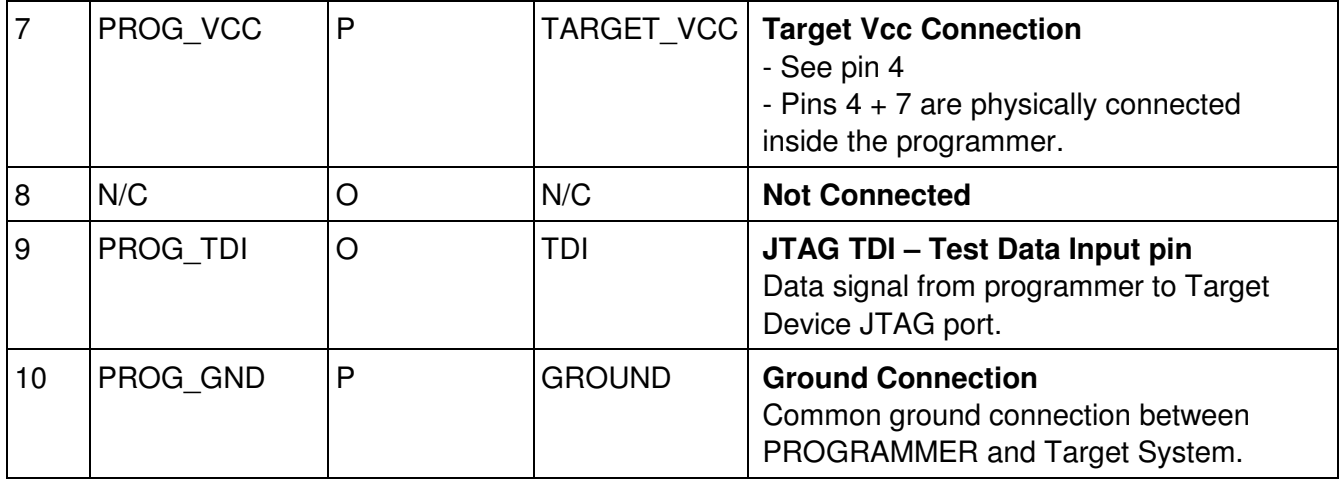

#### **Key**

O - Output from programmer to Target Device

I - Input to programmer from Target Device

P - Passive e.g. GROUND and power rails

N/C - Not connected

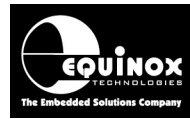

.

## **2.10 ISPnano Programmer – JTAG connections**

The illustration below shows the location of the **'Target ISP Connector'** port on the rear panel of the ISPnano Series I / II and III programmers.

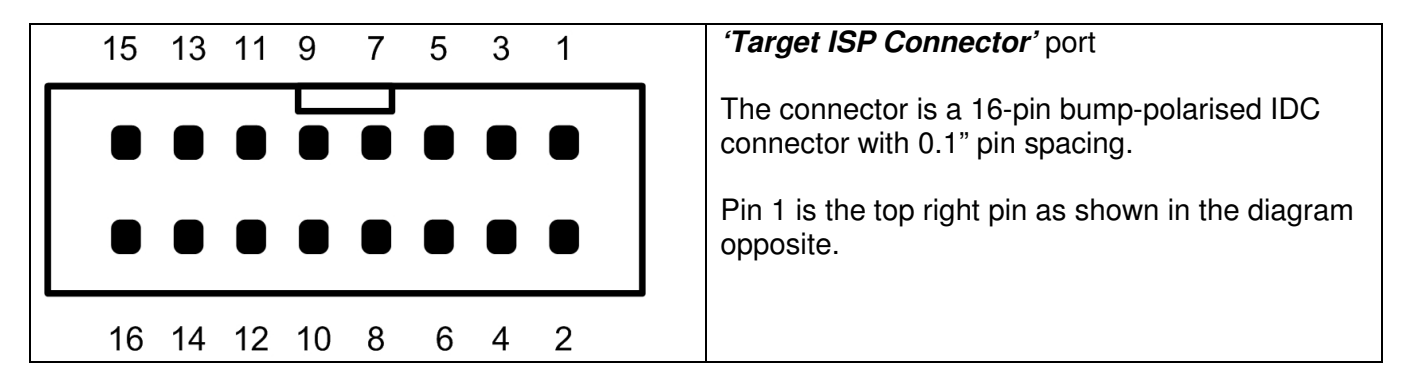

The table below details the connections for programming Atmel AVR microcontrollers via the JTAG Interface using the ISPnano programmer **'Target ISP Connector'** port

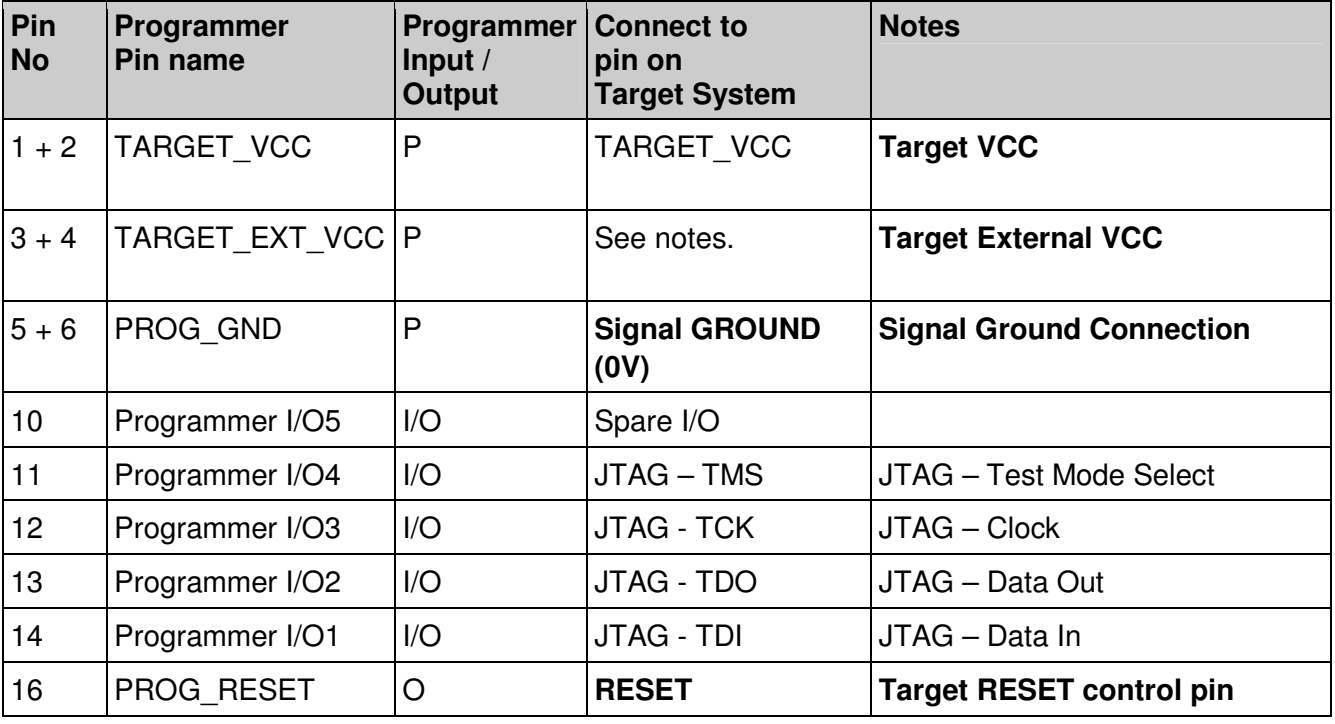

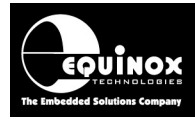

## **2.11 ISPnano - CONMOD Module - JTAG connections**

This section describes how to use the **'ISPnano CONMOD Module'** to connect an ISPnano programmer to an **'Atmel AVR microcontroller'** using the 4-wire JTAG interface. The programmer connects to the 16-way IDC port labelled (3) and the **'Atmel AVR microcontroller'**  connects to the 10-way IDC connector labelled (1) in the picture below.

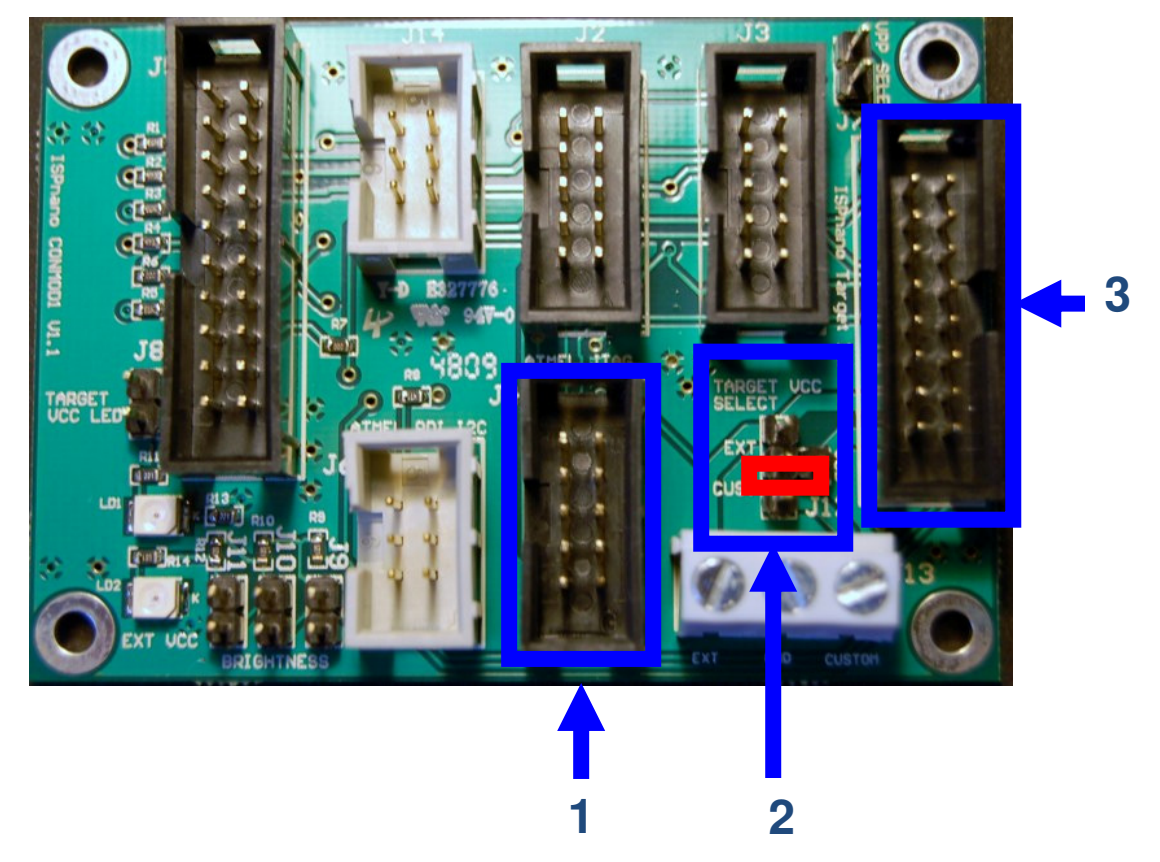

#### **Please note:**

- The **'Atmel JTAG'** 10-way IDC connector marked (1) in the above picture has the same pinout as the standard **'JTAG'** found on the Atmel JTAG-ICE MK1/MK2 debugger and also the STK500 / STK600 evaluation kits.
- All relevant connections for JTAG are already made on the CONMOD board so there is no need to add any other connections to get JTAG to work.

#### **Instructions**

- Referring to the annotated picture above
- Plug the 16-way IDC cable supplied with the programmer between the programmer **'Target ISP Port'** (16-way IDC connector) and the CONMOD Module 16-way header (J7) – see arrow (3).
- The **'JTAG Port'** is the 10-way IDC connector labelled **'Atmel JTAG'** see arrow (1)
- Set up the **'Target Vcc Select'** jumper so that the programmer powers the Target Board see red box marked (2) in the picture.

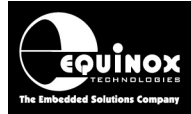

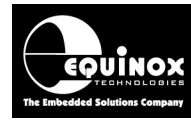

## 3.0 Creating a JTAG Programming Project

## **3.1 Overview**

A Programming Project for an **'AVR JTAG Device'** can be created in exactly the same as you would for an **'SPI Device'** except that the device must now be selected from the JTAG Device Library. All the settings are the same except for the **<Pre-Programming State Machine>** and the **<JTAG Settings>**.

## **3.2 Information required to create a JTAG Project**

The following information is required about the Target Board in order to create a JTAG Programming Project:

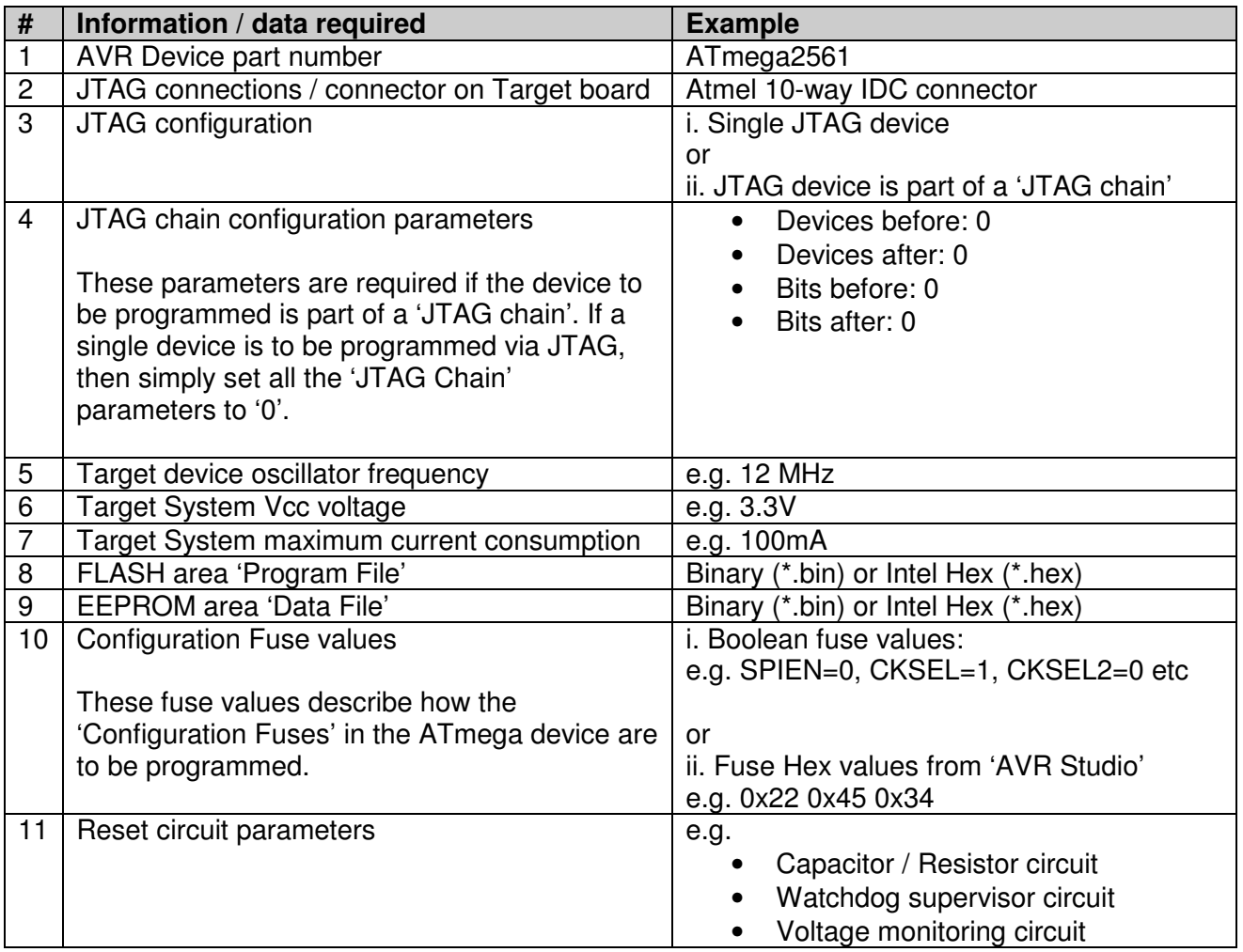

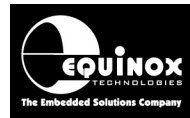

## **3.3 Creating an EDS (Development project)**

The simplest way to create a Programming Project for a JTAG device is to use the EDS (Development Mode) Wizard as follows:

### **3.3.1 Launching EDS and selecting a Target Device**

- Launch EQTools
- Select <Create a new Development (EDS) Project>  $\rightarrow$  the EDS (Development) Wizard will launch
- Click <Next>  $\rightarrow$  the <Select Target Device> screen will be displayed.

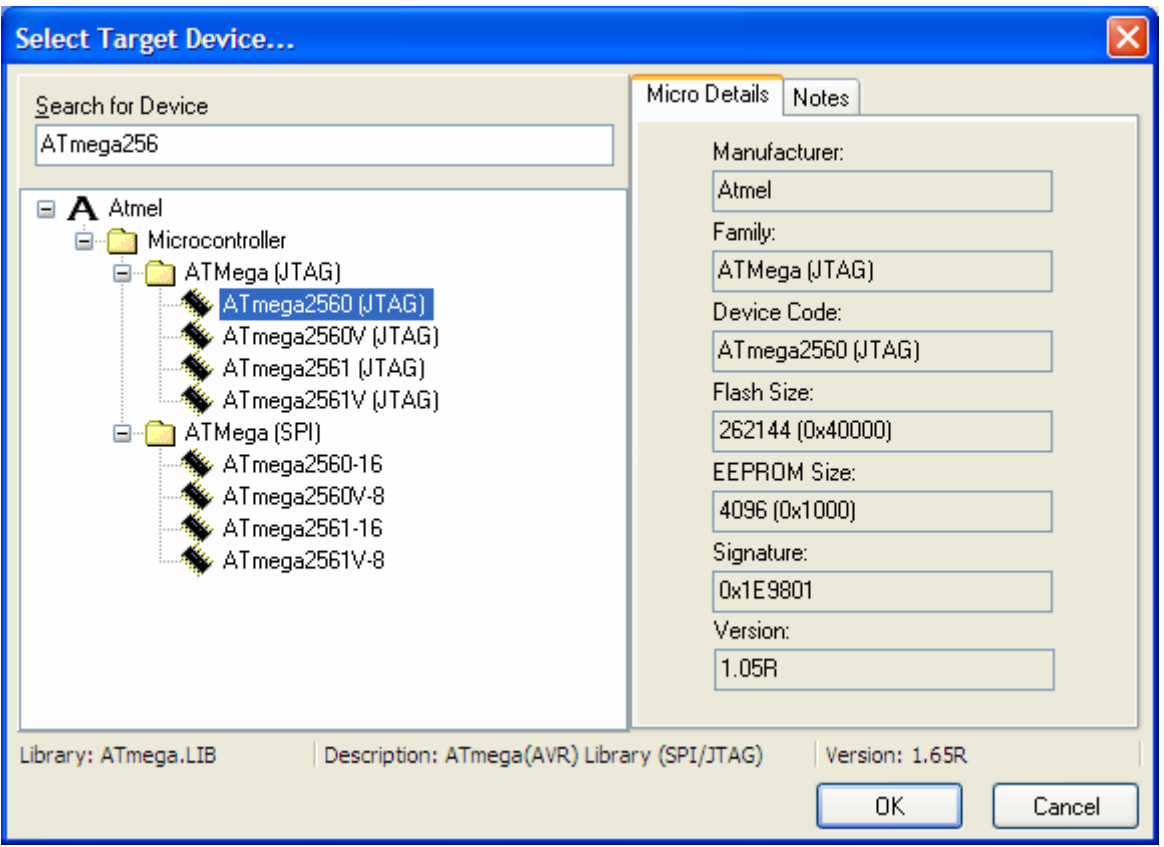

- Type in the 'Device Part Number' eg. ATmega2560 into the 'Search for Device' field  $\rightarrow$  a list of all matching devices will be displayed in the box underneath.
- Select the required device from the list and then click **<OK>**  $\rightarrow$  the device is now selected.
- On the next screen, check that the device selection and all other device parameters are correct
- The project is set to automatically read and validate the **'JTAG ID'** of the Target Device by default. The 'JTAG Revision' is not validated if the first digit of the 'JTAG ID' is '0'.

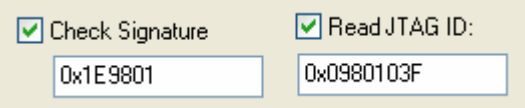

If you do not want to validate the 'JTAG ID', untick the 'Read JTAG ID' tick box.

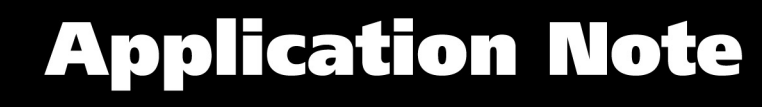

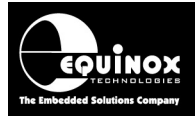

• Click **<Next>** to advance to the next screen

## **3.3.2 Target Oscillator Settings**

This screen allows you to set up the **'Target Oscillator frequency'** .

The **'Target Oscillator frequency'** is the frequency which the Target Device is being clocked at during the In-System Programming Process.

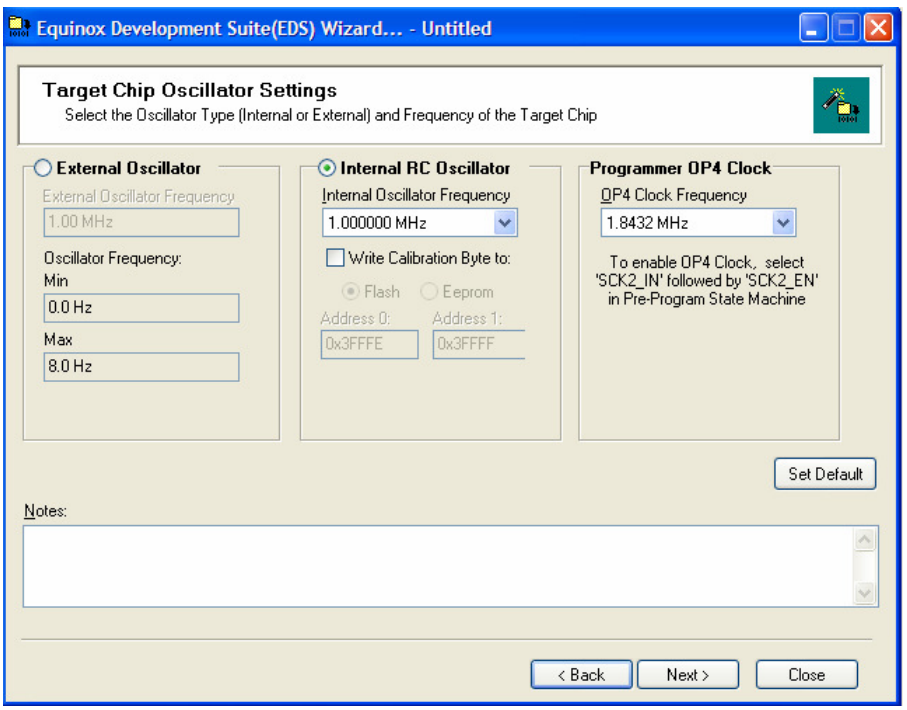

#### **INTERNAL RC Oscillator**

- Many Atmel AVR devices feature both an '**INTERNAL RC'** on-chip oscillator and also the ability to run from an **EXTERNAL** crystal or Ceramic Resonator.
- When a virgin device from Atmel is programmed for the first time, it will usually be running from an **INTERNAL** Oscillator.
- The frequency of the oscillator is usually set at the factory to be approximately 1MHz.
- This **INTERNAL** Oscillator is **'factory calibrated'** by Atmel see section 3.13 for further details on how to use the factory calibrated OSCAL value.
- If the Target Device is running from an **INTERNAL** oscillator e.g. 1MHz internal, select **'Internal Oscillator'** and select the internal oscillator frequency from the drop-down list.

#### **EXTERNAL Oscillator:**

- If the Target Device is running from an **EXTERNAL** oscillator e.g. crystal or ceramic resonator, select **'External Oscillator'** and enter the oscillator frequency. This frequency should be written on the oscillator component itself or on the circuit schematic.
- The **'Programmer OP4 Clock'** can be used to clock a device which has no oscillator. This is not required for JTAG programming.

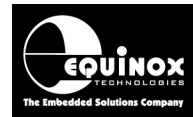

#### **Please note:**

T.

The Target Oscillator speed is not technically required for JTAG programming as the programmer provides the clock during programming. If you do not know the **Oscillator Frequency**, simply leave all settings as the default values.

### **3.3.3 Target System – Power Supply Settings**

This screen allows you to set up the Power Supply characteristics of your Target System.

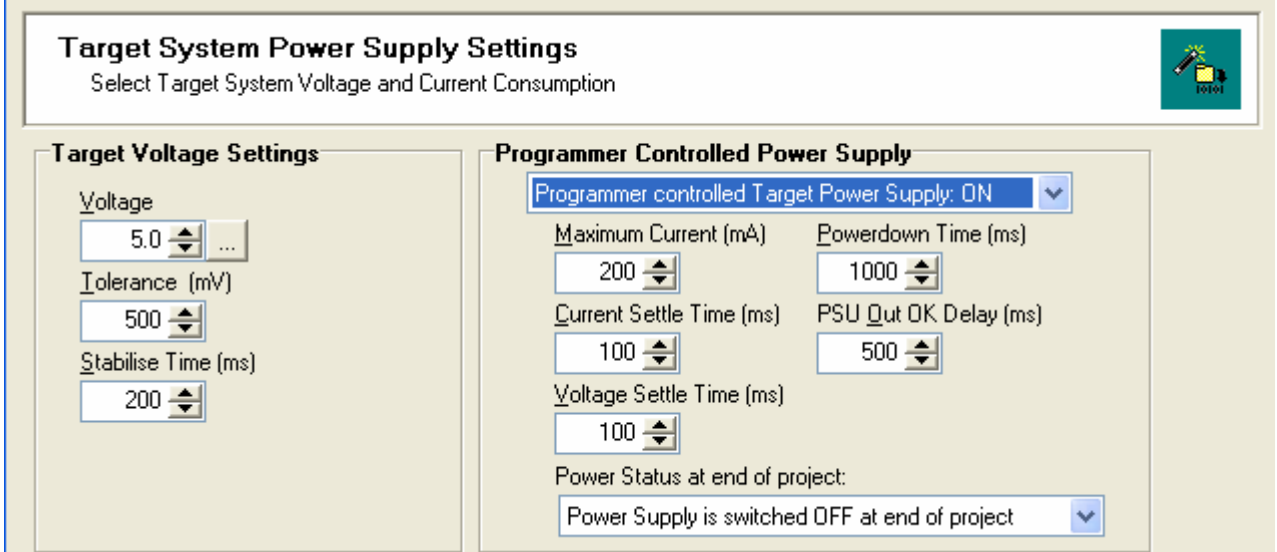

#### **i. Select the Target Voltage**

- This should be the voltage at which the Target System is being powered during the programming operation.
- Set the **'Voltage Tolerance'** to be as wide as possible e.g. 500mV to allow for power supply variations. If the programmer is powering the Target System, this will also give a faster powerup time.
- It may be possible to power just the Target Microcontroller rather than the entire Target System.

#### **ii. Set up the Target Powering and current parameters**

- This option is only available for the PPM3-MK2 programmer.
- If the programmer is to power the Target System, select **<Programmer controlled Target Power Supply: ON>**
- Set the **'Maximum Current'** to the maximum possible current which the Target System could draw from the programmer.
- Leave all other settings as default.

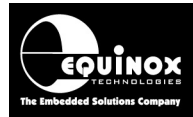

## **3.3.4 Specifying the FLASH (Code) File**

This screen allows you to specify the Code (firmware) file which is to be programmed into the FLASH area of the Target Device. This is an optional step – you can also specify the file once you are in the Development Suite (EDS).

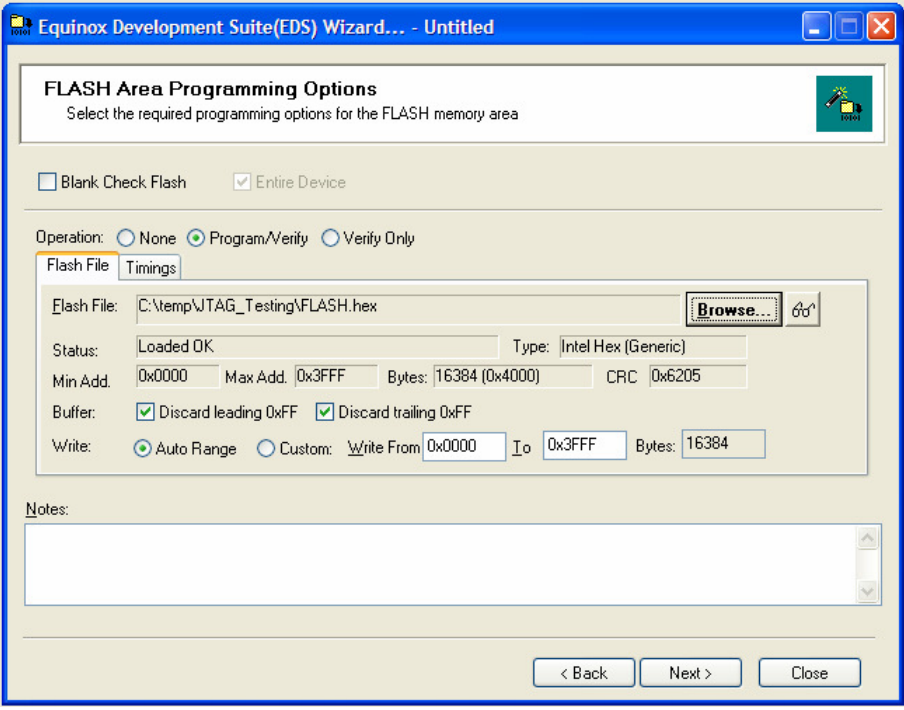

#### **i. Blank Check the FLASH**

- If the chip has been erased at the start of the programming cycle, then the FLASH should already be blank (i.e. all locations contain the value 0xFF).
- If you want to be absolutely sure the FLASH is blank, you can enable the 'Blank Check Flash' option. This will perform a full Blank Check of the FLASH area to check that all locations are set to 0xFF.
- Warning this check can be time-consuming and will increase the overall programming time!

#### **ii. Selecting the FLASH File**

- Click the **<Browse>** button
- Browse to and select the file you wish to load and then select <OK>
- If the input file is a BINARY file then the wizard will load the data in from file starting at address 0x0000 and continuing contiguously to the end of the file.
- If the input file is an INTEL HEX file then the wizard will load in from file from the start address specified in the file to end address specified in the file.

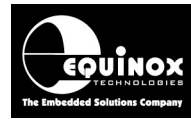

## **3.3.5 Specifying the EEPROM (Data) File**

This screen allows you to specify the EEPROM (data) file which is to be programmed into the EEPROM area of the Target Device. This is an optional step – you can also specify the file once you are in the Development Suite (EDS).

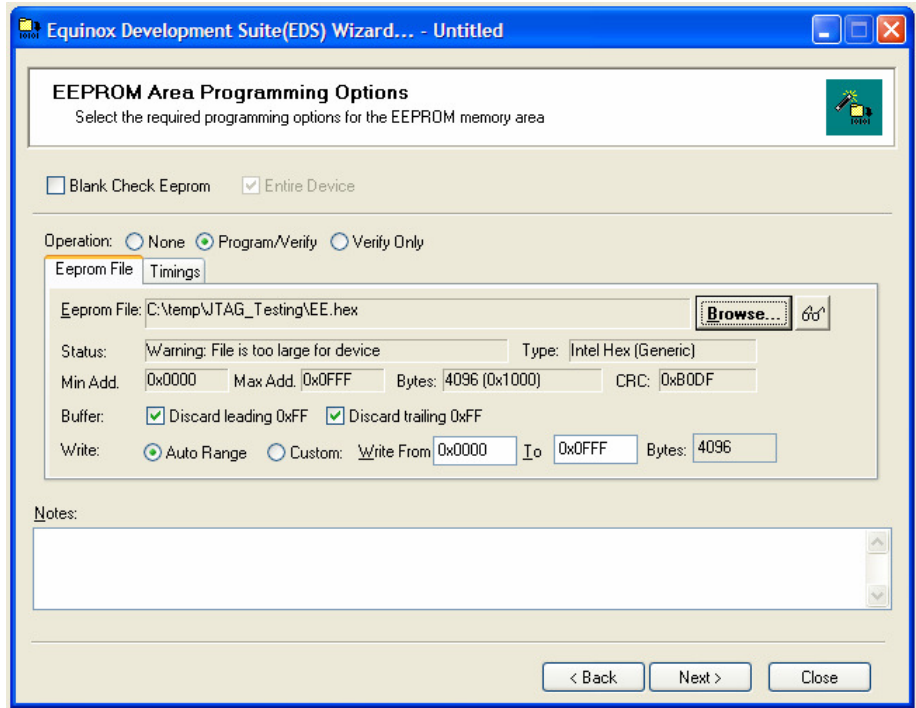

#### **i. Blank Check the EEPROM**

- If the chip has been erased at the start of the programming cycle, then the EEPROM should already be blank (i.e. all locations contain the value 0xFF).
- However, if the Target Device has an 'EESAVE' fuse and this fuse is ENABLED (EESAVE=0), then the EEPROM will not be erased during the Chip Erase operation.
- If you want to be absolutely sure the EEPROM is blank, you can enable the 'Blank Check EEPROM' option. This will perform a full Blank Check of the EEPROM area to check that all locations are set to 0xFF.
- Warning this check can be time-consuming and will increase the overall programming time!

#### **ii. Selecting the EEPROM File**

- Click the **<Browse>** button
- Browse to and select the file you wish to load and then select **<OK>**
- If the input file is a BINARY file then the wizard will load the data in from file starting at address 0x0000 and continuing contiguously to the end of the file.
- If the input file is an INTEL HEX file then the wizard will load in from file from the start address specified in the file to end address specified in the file.
- In JTAG Mode, the granularity of the EEPROM Memory is either 4 or 8 bytes. This means that the programmer will always program in blocks of 4 or 8 bytes. Your input file will therefore be rounded up to the nearest block of 4 or 8 bytes.

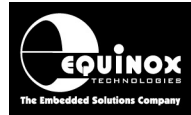

## **3.3.6 Launching EDS at the end of the EDS Wizard**

Once you reach the end of the EDS Wizard, click the <Test> button to launch the project in the Equinox Development Suite (EDS).

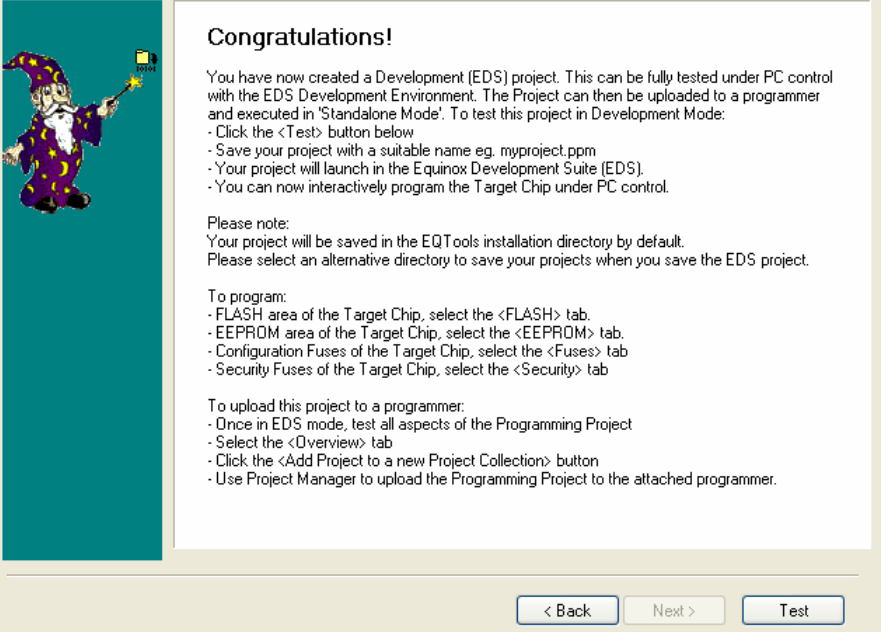

Enter a name for the EDS project e.g. ATmega256 and click the **<Test>** button  $\rightarrow$  your project will now launch in EDS (Development) Mode.

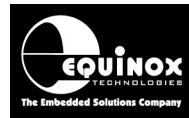

## **3.4 Testing a JTAG Project in Development (EDS) Mode**

If you have clicked the **<Test>** button at the end of the EDS Wizard, then an EDS (Development Mode) session will now launch.

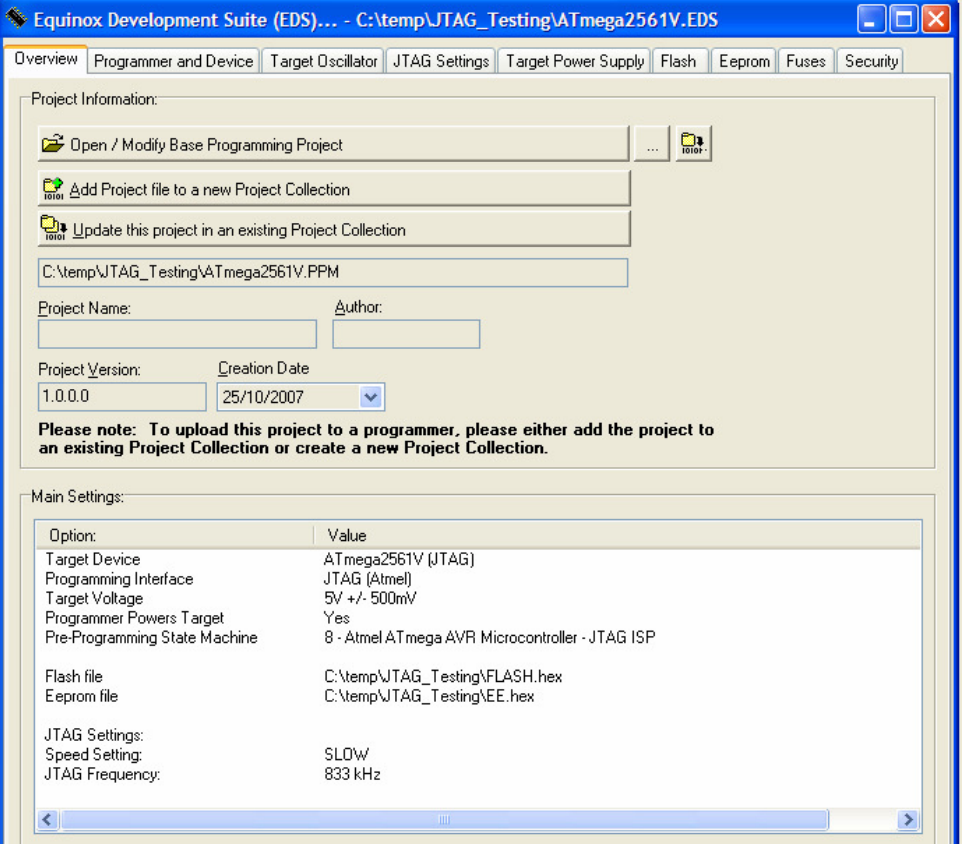

The following default settings will be used:

- **SLOW JTAG** speed at maximum SLOW frequency
- Single JTAG device (no JTAG Chain)
- Target System not powered by programmer (unless enabled during the EDS Wizard)
- The default JTAG pre-programming state machine will be used.
- The **Configuration Fuse Write** is disabled (can be enabled in EDS)
- The **Security Fuse Write** is disabled (can be enabled in EDS)

At this stage there are still a few parameters which may need to be set up / checked before the programmer will communicate with the Target Device on the Target Board.

Please follow the instructions in the next sections which explain how to set up the:

- JTAG Frequency
- JTAG chain settings

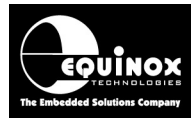

## **3.5 JTAG Frequency**

The JTAG Frequency must be set up before any programming operation can take place.

To set up the JTAG Frequency, select the **<JTAG Settings>** tab.

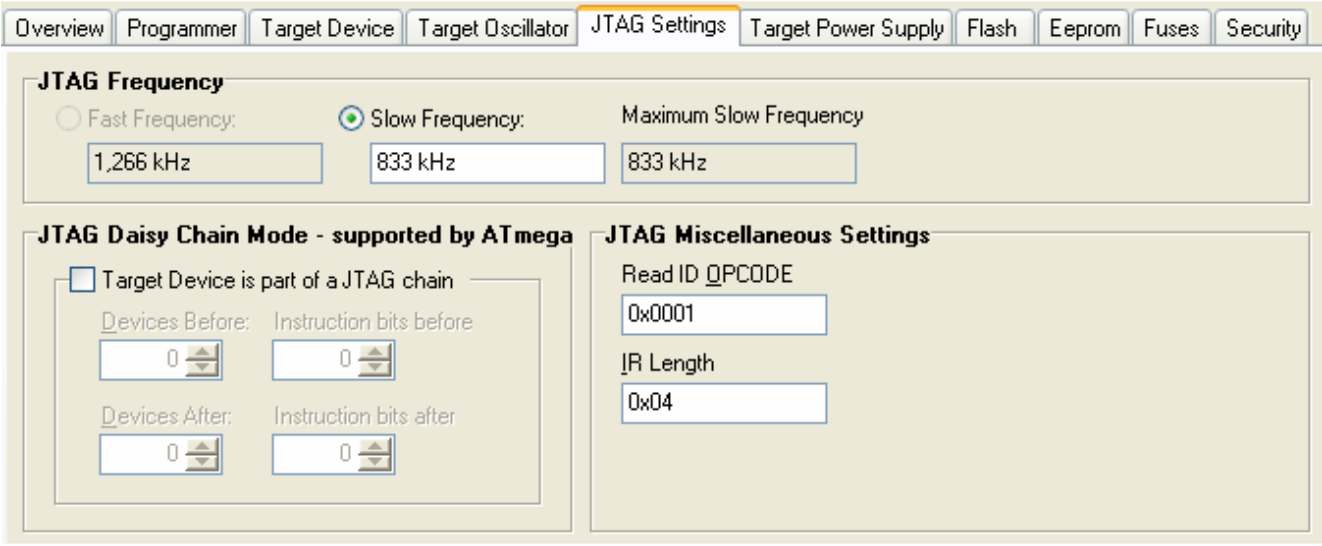

There are two choices of JTAG frequency setting:

#### **i. Slow JTAG (default setting)**

- Selecting the **SLOW JTAG** option allows you to specify a JTAG frequency from 30 kHz up the maximum SLOW JTAG frequency.
- This option should be used if there are reliability problems with JTAG programming using the **'FAST JTAG'** option. If the JTAG frequency is slowed down, the reliability of programming often increases.

#### **ii. FAST JTAG**

- This option is now available on most Equinox ISP programmers.
- If the programmer is a PPM3-MK2 or PPM4-MK1, then the programmer must be fitted with either the **EQ-SFM-MAX-V1.2** or **EQ-SFM-MAX-V1.3** Special Function Module.
- Selecting the **'FAST JTAG'** option selects a single high-speed JTAG frequency which is fixed for the selected programmer.
- This option should be tried to see if reliable programming of the Target System is possible. If programming proves to be unreliable, then try using the **'SLOW JTAG'** instead.

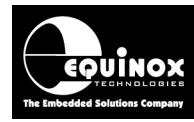

## **3.6 JTAG Device Chain settings**

### **3.6.1 Overview**

It is possible to set up a Programming Project so that the programmer is able to program an Atmel ATmega microcontroller when the device is part of a so-called **'JTAG Chain'**. This is where the Target AVR Device is connected on a shared JTAG Bus in a **'JTAG Chain'** configuration. The AVR microcontroller can be in any position in the **'JTAG Chain'** and the chain can also contain other JTAG devices which are not AVR microcontrollers. The data is shifted into the first device in the chain via the **TDI** pin and is then output on the **TDO** pin which connects to the **TDI** pin of the next device in the chain. In this manner, the JTAG bitstream is shifted through all the JTAG devices in the chain until it comes out of the **TDO** pin of the last device in the chain which connects back to the **TDO** pin of the programmer.

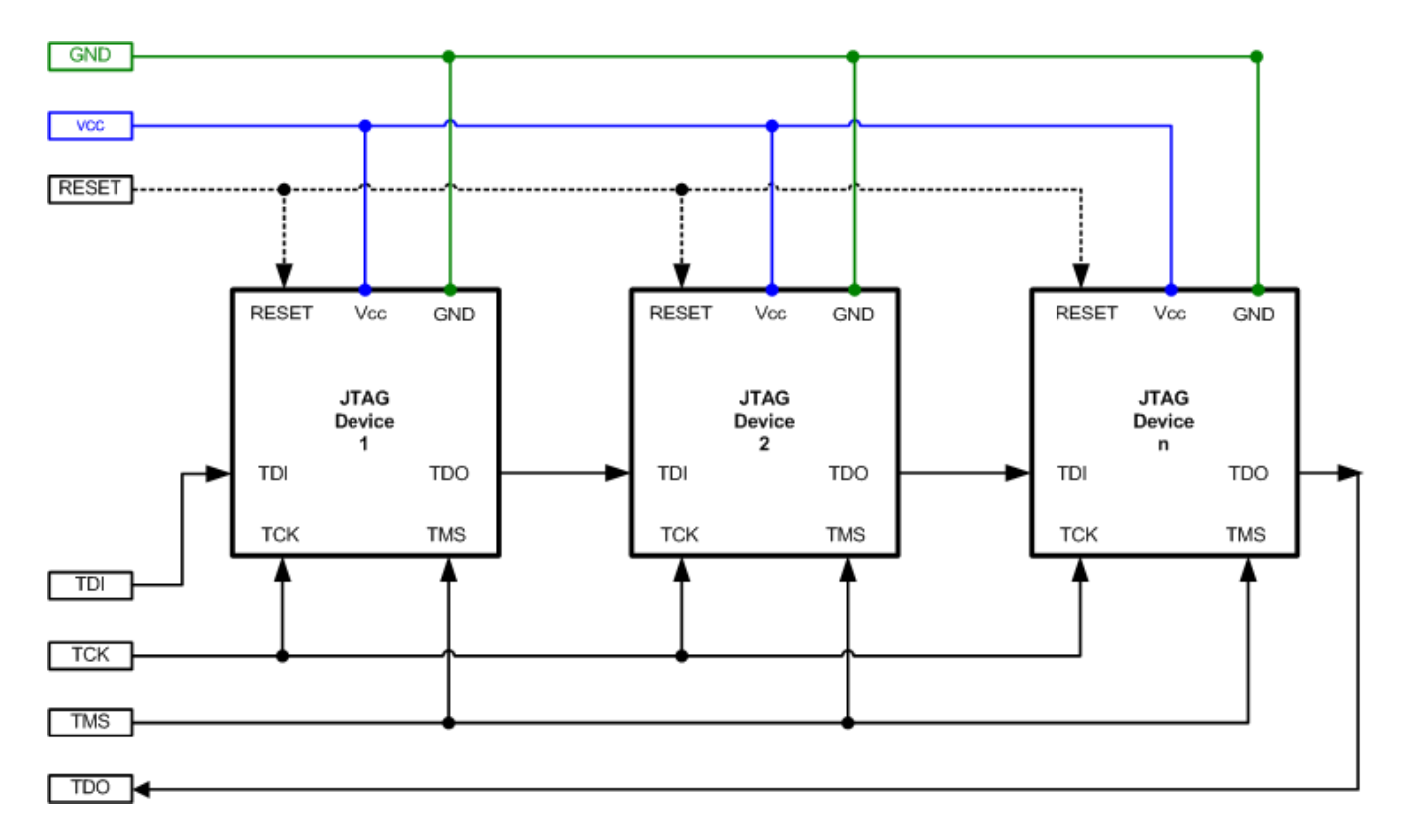

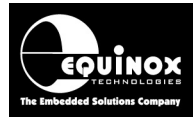

## **3.6.2 JTAG Chain settings**

To set up the position of the Target AVR Device in a JTAG Chain, select the **<JTAG Settings>** tab.

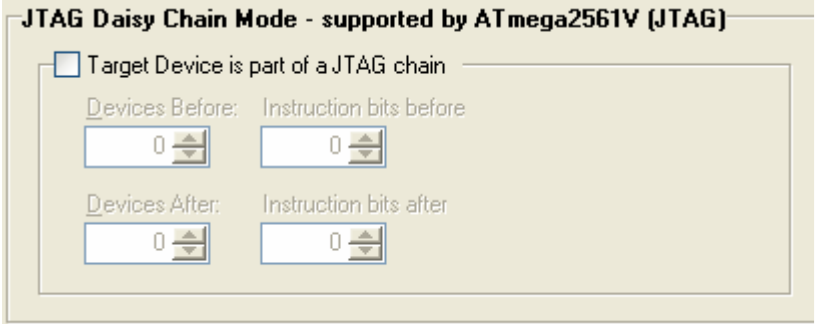

#### **i. Single JTAG Device**

If the programmer is only connected to ONE JTAG device, then you can leave all the settings as their default value of '0'. This means the Target Device is the first and only device in the JTAG Chain.

#### **ii. Device is part of a JTAG Chain**

If the Target Device to be programmed is connected so it is part of a JTAG chain, then it is necessary to specify the number of **'JTAG devices'** and **'Instruction Bits'** both BEFORE and AFTER the Target Device in the Chain – see example JTAG Chain below.

#### **3.6.3 JTAG Chain – Devices BEFORE / AFTER parameters**

In order to program the Target JTAG Device, the programmer needs to know the physical position of the Target Device in the JTAG Chain.

- In the **'Devices BEFORE'** field, enter the number of JTAG devices **BEFORE** the Target Device in the JTAG Chain. If the Target device is the first device in the chain, enter '0'.
- In the **'Devices AFTER'** field, enter the number of JTAG devices **AFTER** the Target Device in the JTAG Chain. If the Target device is the last device in the chain, enter '0'.

#### **Example:**

If you are trying to program **'JTAG Device 2'** in the JTAG Chain of 3 devices, then there is 1 device before and 1 device after the Target Device.

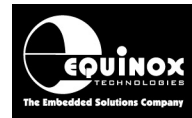

## **3.6.4 JTAG Chain – Instruction Bits BEFORE / AFTER parameters**

In order to program the Target Device, the programmer needs to know the total number of JTAG **'Instruction Register'** bits contained in the JTAG devices BEFORE and AFTER the Target Device. The programmer then pads all outgoing bit streams with the relevant numbers of dummy bits so only the Target Device is actually accessed / programmed.

- You can find **the 'JTAG Instruction Register'** width (number of bits) in the manufacturer's datasheet for each JTAG device you are looking to program in the chain.
- All Atmel ATmega AVR microcontrollers have a **'JTAG Instruction Register'** width of 4 bits.
- All Atmel ATFxxxx CPLD's have an instruction width of 8 bits.

### **3.6.5 Calculating the 'Bits Before' value**

To calculate the **'Bits Before'** value:

- Find out the **'JTAG Instruction Register'** width (number of bits) in the manufacturers datasheet for each JTAG device you are looking to program in the chain.
- Add together all the **'JTAG Instruction Register'** widths for JTAG devices BEFORE the Target Device
- Enter this value in the **'Bits BEFORE'** field

#### **Example:**

- In our example JTAG Chain with 3 AVR devices, each AVR device will have a **'JTAG Instruction Register'** width of 4 bits.
- If you are trying to program **'JTAG Device 2'** in the JTAG Chain of 3 devices, then there is 1 AVR device before Device 2 so the **'Bits BEFORE'** field should be set to 4.

## **3.6.6 Calculating the 'Bits After' value**

To calculate the **'Bits After'** value:

- Find out the **'JTAG Instruction Register'** width (number of bits) in the manufacturers datasheet for each JTAG device you are looking to program in the chain.
- Add together all the 'JTAG Instruction Register' widths for JTAG devices **AFTER** the Target Device
- Enter this value in the **'Bits AFTER'** field

#### **Example:**

- In our example JTAG Chain with 3 AVR devices, each AVR device will have a **'JTAG Instruction Register'** width of 4 bits.
- If you are trying to program **'JTAG Device 2'** in the JTAG Chain of 3 devices, then there is 1 AVR device after Device 2 so the **'Bits After'** field should be set to 4.

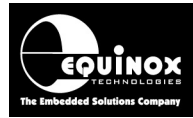

### **3.6.7 Summary of the JTAG Chain settings**

Here are the settings to program **'Device 2'** in the 3 device JTAG chain:

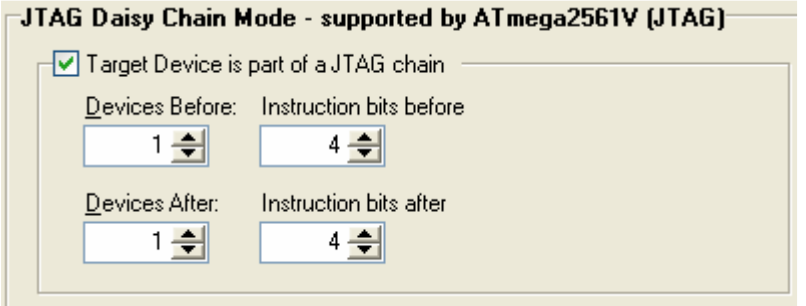

- There is one AVR device BEFORE **'Device 2'** and one AFTER it.
- Every AVR device has an 'JTAG Instruction Register width' of 4 bits, so there are **'4 bits before'** and **'4 bits after'** the target device - **'Device 2'**.

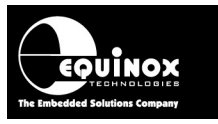

## **3.7 Testing JTAG communication with the Target Chip**

To make sure that the programmer can communicate to the Target JTAG device, try reading back the Device Signature as follows:

- Select the **<FLASH>** tab
- Locate the **<Check Sig>** button on the right-hand side of the screen and click it.
- $\rightarrow$  The programmer will now try to communicate with the Target Chip via the JTAG Interface
- $\rightarrow$  If the Target Chip responds correctly, then EDS will report 'Signature Read: Pass'.

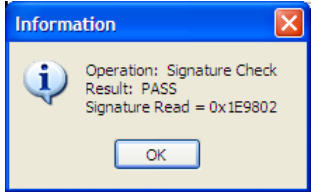

 $\rightarrow$  If the Target Chip does not respond, then EDS will report either:

#### **i. Cannot enter programming mode**

If you receive this error, please check the following:

- The JTAG connections between the programmer and the Target System are correct.
- There is definitely power applied to the Target System and to all the JTAG devices if the Target Device is part of a JTAG chain.
- The **'JTAG Chain'** settings are correct for the Target Device being programmed.
- Try slowing down the 'JTAG Frequency' and then try to check the Device Signature again.

#### **ii. 'Signature Read: Fail'.**

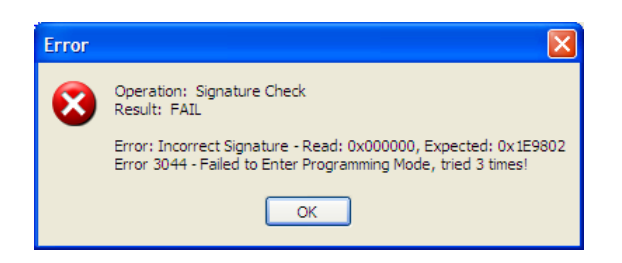

If you receive this error, please check the following:

- Make sure there are no series resistors in-line with any of the JTAG signal lines
- Make sure there are no capacitors on any of the JTAG signal lines
- Make sure the total length of the JTAG ISP cabling is no more than 200 cm
- The **'JTAG Chain'** settings are correct for the Target Device being programmed.
- Try slowing down the **'JTAG Frequency'** and then try to check the Device Signature again.
- If the Signature looks like a valid signature, make sure that you have selected the correct JTAG Device in the chain. It is possible that the programmer is actually communicating with a different device by mistake and hence reading the wrong signature.

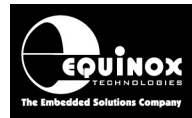

## **3.8 Programming the FLASH Area**

These instructions describe how to program the contents of a file into the FLASH area of the Target Device:

- Select the **<FLASH>** tab
- If you have not already selected a data file to program, click the 'Edit buffer' check box and then click the **<Load>** button to select a suitable Binary of Intel Hex file.
- The contents of the specified file should now be displayed in the Buffer Window.
- Click the **<Write>** button

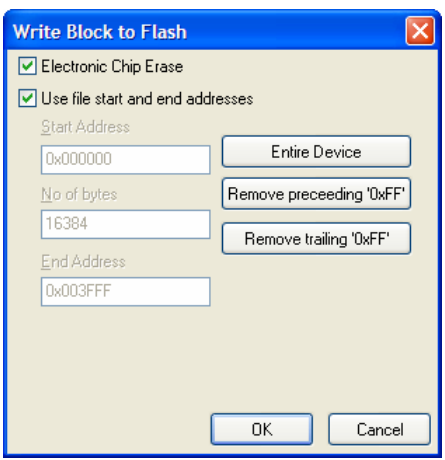

- EDS will automatically perform a Chip Erase by default which will erase the entire FLASH before programming any data into it.
- Select the address range you wish to program.
- EDS will automatically use the **'Start'** and **'End'** address of the FLASH input file unless otherwise specified. This reduces the total data actually programmed to the number of bytes in the input file rounded to the end of the nearest FLASH Page.
- If you want to program the entire FLASH range, click the **<Entire Device>** button.
- Click **<OK>** to program the FLASH of the Target Chip.
- The programmer should now start to program the chip.
- The BUSY LED will illuminate on the programmer.
- The programmer will program the contents of the Buffer Window into the FLASH area of the Target Device.
- Each block of data is programmed and then verified so if a failure occurs it will be notified immediately.
- To verify that the data has been programmed correctly, click the **<Verify>** button.

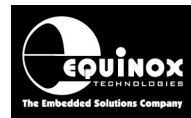

## **3.9 Programming the EEPROM Area**

These instructions describe how to program the contents of a file into the EEPROM area of the Target Device.

#### **Important note:**

In JTAG ISP mode, **an EEPROM location must contain 0xFF** before it can be programmed to any other value. This requires a **'Chip Erase'** operation to clear all locations to the value 0xFF.

#### **To program the EEPROM area:**

- Select the **<EEPROM>** tab
- If you have not already selected a data file to program, click the 'Edit buffer' check box and then click the **<Load>** button to select a suitable Binary of Intel Hex file.
- The contents of the specified file should now be displayed in the Buffer Window.
- Click the **<Write>** button

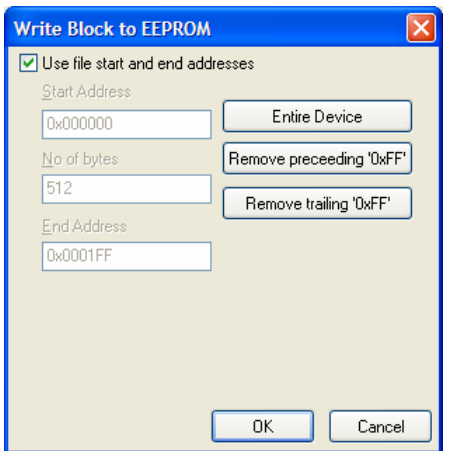

- Select the address range you wish to program
- EDS will automatically use the 'Start' and 'End' address of the EEPROM input file unless otherwise specified. This reduces the total data actually programmed to the number of bytes in the input file rounded to the end of the nearest EEPROM Page.
- If you want to program the entire EEPROM range, click the **<Entire Device>** button.
- The EEPROM address range which you are trying to program must contain 0xFF otherwise the programmer will be unable to program the bytes.
- Click **<OK>** to program the EEPROM of the Target Chip.
- The programmer should now start to program the chip.
- The BUSY LED will illuminate on the programmer.
- The programmer will program the contents of the Buffer Window into the EEPROM area of the **Target Device.**
- The EEPROM data is programmed in pages of either 4 or 8 bytes and then verified so if a failure occurs it will be notified immediately.

#### **If EDS reports an 'EEPROM programming error', please check the following:**

• Make sure that address range in the EEPROM which is being programmed contains the value 0xFF before the programming operation is started.

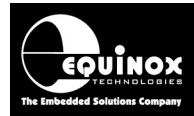

- This may require a Chip Erase operation to be performed because in JTAG Mode an EEPROM Page does NOT get automatically erased during a program operation.
- To Erase the EEPROM area to value 0xFF, you may need to set the 'EESAVE' fuse to a '1' and then perform a Chip Erase operation.

## **3.10 Erasing the FLASH / EEPROM area**

It is possible to erase the FLASH and / or EEPROM area of a Target Device by clicking the **<Erase>** button. This will also erase the Security Lock Bits changing all the Lock Bit values from '0' to '1'. The Configuration Fuses are not affected by a Chip Erase operation.

## **3.10.1 Erasing the FLASH area**

The only way to erase the FLASH area of the Target Device is to use the 'Chip Erase' command:

- Select the **<FLASH>** tab
- Click the **<Erase>** button
- This will send the 'Chip Erase' command to the Target Device.
- The Target Device will then erase the FLASH (and EEPROM as long as the EESAVE flag is not set to 0)
- To confirm that the FLASH / EEPROM is definitely blank, you can choose to perform a Blank Check operation.

## **3.10.2 Erasing the EEPROM area – special considerations**

The only way to erase the EEPROM area of the Target Device in JTAG mode is to use the **'Chip Erase'** command:

- Select the **<EEPROM>** tab
- Click the **<Erase>** button
- This will send the **'Chip Erase'** command to the Target Device.
- The Target Device will then automatically erase the FLASH followed by the EEPROM areas.
- The EEPROM area will only be erased **if the EESAVE flag is set to '1'.**
- To confirm that the FLASH / EEPROM is definitely blank, you can choose to perform a Blank Check operation.
- If the EEPROM is still not blank after the Erase Operation, check that the EESAVE fuse is definitely set to '1'.

#### **Important note:**

**In JTAG ISP mode only**, it is not possible for the programmer to write any bit of EEPROM from a '1' to a '0'. This means that each EEPROM location must contain 0xFF before it can be programmed to any other value. This requires a Chip Erase operation to clear all locations to the value 0xFF.

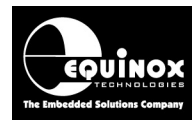

## **3.11 Programming the Configuration Fuses**

#### **3.11.1 Overview**

The Configuration Fuses of an Atmel AVR device can be programmed / read using the **<Fuses>** tab.

#### **Instructions:**

- Select the **<Fuses>** tab
- If this is a new EDS project, then the Fuses will be disabled.
- Check the **'Program Post-Erase Fuse Bits'** box  $\rightarrow$  the Fuses can now be programmed

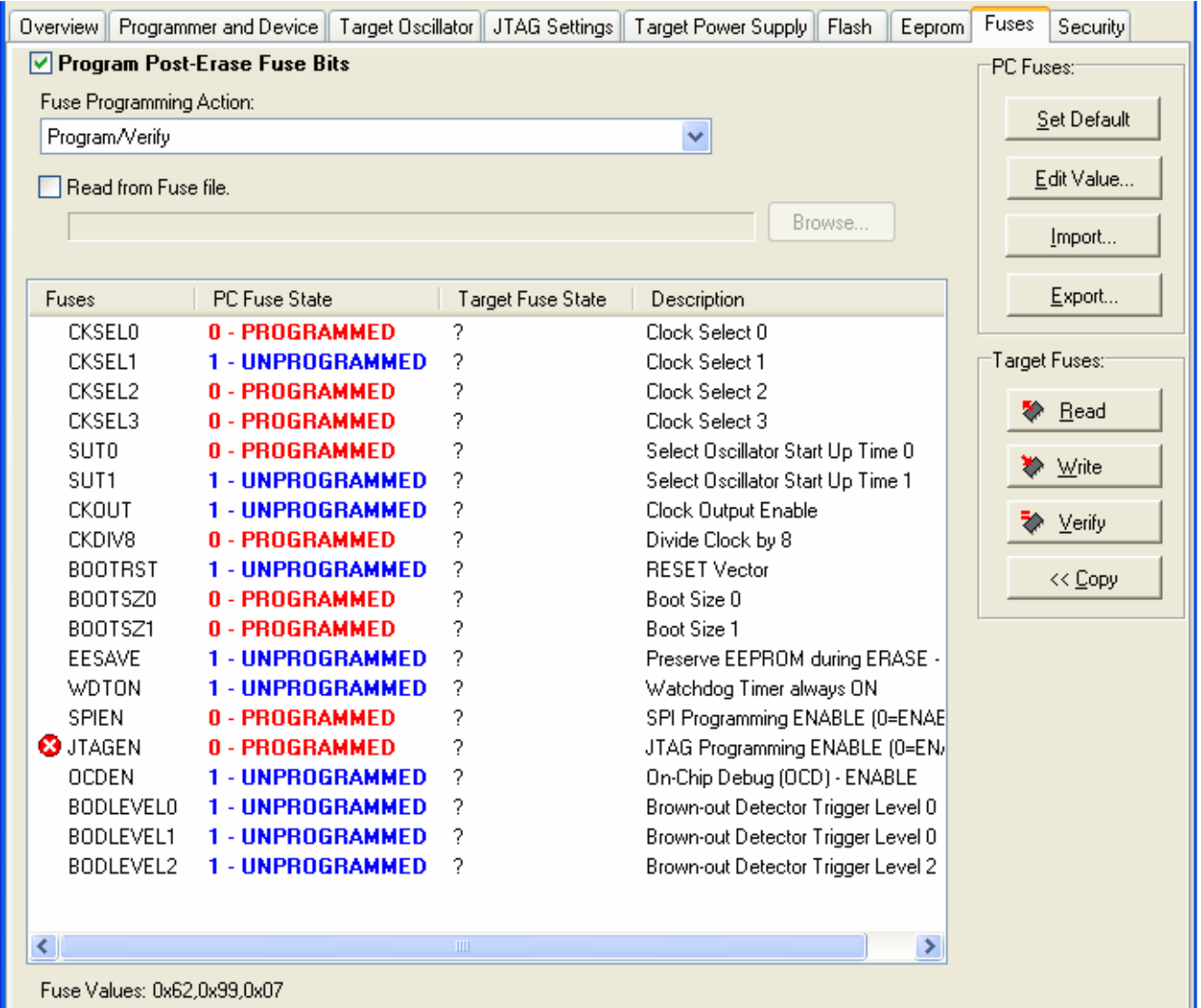

- The values of the Fuses which could be programmed into the Target Chip are shown in the **'PC Fuse State'** column. The initial Fuse values are the default Fuse values for a virgin chip.
- The **'Target Fuse State'** column displays the current value of the Fuses of the actual Target Device. They are initially set to **'?'** until the first read or write operation is performed.
- The Fuse Hex values are shown for the **'PC Fuse State'** at the bottom of the screen.
- A red **'x'** next to a fuse indicates a **'Dangerous Fuse'**. Programming one of these fuses incorrectly could result in the chip no longer responding to the programmer.

![](_page_46_Picture_0.jpeg)

### **3.11.2 Reading the Fuses from a Target Device**

To read the Fuse Values from a Target Device:

- Click the **<Read>** button
- The Hex values of the **'Fuse Bytes'** which are read back are displayed as follows:

![](_page_46_Picture_158.jpeg)

• The Fuse values from the Target Device are now displayed in the **'Target Fuse State'** column.

![](_page_46_Picture_8.jpeg)

### **3.11.3 Verifying the Fuses of a Target Device**

To verify the Fuse Values in a Target Device with the Fuse Values in the 'PC Fuse State' column:

- Click the **<Verify>** button
- Any differences in the Fuse Values between the PC settings and the Target Device setting will now be displayed.

![](_page_47_Picture_0.jpeg)

### **3.11.4 Writing the Fuses into a Target Device**

- To program the Fuses values in the 'PC Fuse State' column into the Target Device, click the **<Write>** button
- If there are any 'Dangerous Fuses' in the list, then the following warning will be displayed:

![](_page_47_Picture_97.jpeg)

- **!!! WARNING !!!** If you choose to program e.g. the **JTAGEN** Fuse to a **'1' (unprogrammed)**, then the chip will no longer respond the JTAG ISP programming.
- Click **<Yes>** to allow programming of the selected Fuse
- Click **<All>** to skip all fuse warning messages and program all the fuses
- The programmer will now program all the fuses at the same time and then read them back and verify them with the values in the **'PC Fuse State'** column.
- The programmer will then report a PASS or FAIL for programming the Fuses.

![](_page_47_Picture_98.jpeg)

#### **3.11.5 Using a 'Fuse File' to import Fuse settings into a project**

It is possible to export the **'Fuse Values'** for a particular device to a so-called **'Fuse File'** so that a single copy of the fuses is stored in one place. This **'Fuse File'** can then be shared amongst many projects if required. See section 4 for further details about using **'Fuse Files'** .

![](_page_48_Picture_0.jpeg)

## **3.12 Programming the Security Fuses**

### **3.12.1 Overview**

The Security Fuses of an Atmel AVR device can be programmed / read using the **<Security Fuses>** tab.

#### **Instructions:**

- Select the **<Security Fuses>** tab
- If this is a new EDS project, then the Security Fuses will be disabled.
- Check the **'Program Device Security Fuses'** box  $\rightarrow$  the Security Fuses can now be programmed

![](_page_48_Picture_92.jpeg)

- The values of the Security Fuse values which could be programmed into the Target Chip are shown in the **'PC Fuse State'** column. The initial Fuse values are the default Fuse values for a virgin chip which usually represents an 'unlocked' chip.
- The **'Target Fuse State'** column displays the current value of the Fuses of the actual Target Device. They are initially set to **'?'** until the first read or write operation is performed.
- The Fuse Hex values are shown for the 'PC Fuse State' at the bottom of the screen.

![](_page_49_Picture_0.jpeg)

### **3.12.2 Reading the Security Fuses from a Target Device**

To read the Security Fuse Values from a Target Device:

- Click the **<Read>** button
- The Hex values of the 'Fuse Bytes' which are read back are displayed as follows:

![](_page_49_Picture_69.jpeg)

• The Security Fuse values from the Target Device are now displayed in the 'Target Fuse State' column.

![](_page_49_Picture_70.jpeg)

### **3.12.3 Verifying the Fuses of a Target Device**

To verify the Security Fuse Values in a Target Device with the Fuse Values in the 'PC Fuse State' column:

- Click the **<Verify>** button
- Any differences in the Fuse Values between the PC settings and the Target Device setting will now be displayed.

![](_page_50_Picture_0.jpeg)

## **3.12.4 Writing the Security Fuses into a Target Device**

- To stop anyone from reading / copying the contents of an AVR device, it is usual practice to 'Lock' the device at the end of the programming sequence.
- To lock the FLASH and EEPROM from being read back, set the 'LB1' and 'LB2' Lock Bits to '0'.
- To program the Fuses values in the 'PC Fuse State' column into the Target Device, click the **<Write>** button

![](_page_50_Picture_96.jpeg)

- The programmer will now program all the Security Fuses at the same time and then read them back and verify them with the values in the 'PC Fuse State' column.
- The programmer will then report a PASS or FAIL for programming of the Security Fuses.
- The Target Device is now locked

#### **Please note:**

- Once the Lock Bits have been programmed on an AVR Device, it is then no longer possible to read or re-program the FLASH or EEPROM memory areas.
- The Configuration Fuses and Security Fuses can usually still be read from a Target Device even if the device is locked.

## **3.12.5 Erasing the Security Fuses**

The only way to change a Security Fuse from a '0' to a '1' is to perform a **'Chip Erase'** operation. This will erase the FLASH / EEPROM and then finally erase the Security Fuses and set them back to a value of '1'.

![](_page_51_Picture_0.jpeg)

## **3.13 Internal Oscillator Calibration – Factory OSCAL Byte**

### **3.13.1 Overview**

Every Atmel AVR microcontroller features an **'Internal RC Oscillator'** which provides a clock source for the device when no external clock is present. This oscillator has been '**factory calibrated'** by Atmel and the so-called **'OSCAL Factory Calibration Byte'** can be found in the **'Signature Row'** of the AVR device. With older AVR devices, the external programmer must read this OSCAL byte from the **'Signature Row'** and then write it into either the FLASH or EEPROM of the target device. It is then the responsibility of the customer's firmware application to transfer the byte from FLASH / EEPROM into the AVR OSCAL register when the firmware runs. This forces the **'Internal RC Oscillator'** to run at the factory calibrated frequency.

### **3.13.2 Reading / writing the Oscillator Calibration Byte in EDS mode**

It is possible to read back the value of the **'OSCAL Factory Calibration Byte'** for each of the available internal oscillators using **EDS – Development Mode**.

#### **Instructions:**

- Launch your project in EDS
- Select the **<Target Oscillator>** tab
- Click the **'Internal RC Oscillator'** radio button see screenshot below

![](_page_51_Picture_126.jpeg)

- To read the **'OSCAL Factory Calibration Byte'** for the selected **'Internal Oscillator'**, click the **<Read Calibration Byte>** button.
- $\rightarrow$  The **'OSCAL Factory Calibration Byte'** is displayed.

![](_page_51_Picture_127.jpeg)

![](_page_52_Picture_0.jpeg)

- To set the project up to program the **'OSCAL Factory Calibration Byte'** into the FLASH or EEPROM
- Tick the 'Write Calibration Byte to:'

![](_page_52_Picture_111.jpeg)

- Select the FLASH or EEPROM area as required
- Enter the address to program the byte into
- When programming the byte into FLASH, the programmer will actually program the byte twice into a WORD.
- Click the **<Read Calibration Byte>** button.
- → The read **'OSCAL Factory Calibration Byte'** is displayed.

![](_page_52_Picture_112.jpeg)

• You can now choose **<Yes>** to program the **'OSCAL Factory Calibration Byte'** back into the specified address in FLASH or EEPROM.

![](_page_52_Picture_12.jpeg)

- Click **<OK>**
- The **'OSCAL Factory Calibration Byte'** is now programmed into addresses 0x1FFFE and 0x1FFFF of the FLASH area.
- This can be confirmed by reading back the FLASH area and it shows the two copies of the byte in the top two bytes.

![](_page_53_Picture_0.jpeg)

## **3.13.3 Writing the Oscillator Calibration Byte in STANDALONE mode**

It is possible to get the programmer to automatically read the **'OSCAL Factory Calibration Byte'** and program it into a specified location in FLASH or EEPROM using a Standalone Project. This is ideal for production environments where the programmer is used without a PC.

#### **Instructions:**

- Follow the instructions in the previous section to set up the address into which the **'OSCAL Factory Calibration Byte'** is to be programmed.
- Make sure that your FLASH or EEPROM data files to not also write data to the same location where the **'OSCAL Factory Calibration Byte'** is to be programmed
- Compile the project and upload it to the programmer.
- When the project is executed, it will perform the other actions specified in the project and then automatically read the **'OSCAL Factory Calibration Byte'** and write it into the specified address in FLASH or EEPROM.

## **3.14 Exporting an EDS Project to a Standalone Project**

Once you have fully tested your EDS Development Project, it is possible to add the project to a **Project Collection** and then upload it to a programmer as a so-called **'Standalone Project'**. The project can then be executed on a programmer without requiring any form of PC control.

Please follow the instructions detailed in Section 6 to upload your EDS project to a programmer.

![](_page_54_Picture_0.jpeg)

## 4.0 Exporting / Importing Fuse Settings to / from an Equinox Fuse File

## **4.1 Overview**

One of the new powerful features of EQTools is the ability to export the **'Fuse Settings'** for a Programming Project to a **Fuse File (\*.eff)**. This allows the settings for all the fuses to be contained in one Fuse File which can then be imported into any of the Fuse tabs in Project Manager or in the **<Fuses>** tab in EDS. In this way, the values of all the Fuses for a particular project can be shared with other projects. This helps to ensure that the correct fuse values are specified in all projects.

## **4.2 Exporting the Fuse Settings to a Fuse File**

To export the settings of the 'Local Fuses' column to a fuse File:

- Select the EDS **<Fuses>** Tab
- Set up the **'Local Fuses'** to the correct values for your Target Device.
- Click the **<Export>** button  $\rightarrow$  a file browser is displayed.
- Enter a suitable name for your Fuse File eg. **project fuses.eff**
- Click **<Save>** The **'Local Fuses'** column is transferred to your specified **Fuse File (\*.eff)**.

## **4.3 Copying the Fuses from a Target Device**

To copy the Fuses from the Target Device to a Fuse File:

- Select the EDS **<Fuses>** Tab
- Click the **<Read>** button

 $\rightarrow$  the Fuses are read from the Target Device and are then displayed in the **'Target State'** column.

- Click the **<< Copy** button → the Fuse settings read from the Target Device are copied into the 'Local State' fuse column.
- Click the **<Export>** button  $\rightarrow$  a file browser is displayed.
- Enter a suitable name for your Fuse File eq. **project fuses.eff**
- Click  $\leq$ **Save>**  $\rightarrow$  The '**Local Fuses**' column is transferred to your specified **Fuse File** (\*.eff).

## **4.4 Importing the Fuse Settings from a Fuse File**

To import the settings of the **'Local Fuses'** column from a Fuse File:

- Select the EDS **<Fuses>** Tab
- Click the **<***Import*> button  $\rightarrow$  a file browser appears
- Browse to and select your **Fuse File (\*.eff)**

 The Fuse settings are then automatically copied from the **Fuse File** to the **'Local Fuses'** column.

• To program these settings into a Target Device, click **<Write>.**

![](_page_55_Picture_0.jpeg)

![](_page_56_Picture_0.jpeg)

## 5.0 Importing Fuse Settings in HEX format from AVR Studio

## **5.1 Overview**

If the original firmware for your project has been developed using the Atmel **'AVR Studio'** software, then it is likely that both the AVR **'Configuration Fuse settings'** and the **'Security Fuse Settings'** are defined as so-called **'Hex Fuse Bytes'**. This is the raw version of the fuses where each **'Hex Fuse Byte'** can represent up to 8 individual 'Boolean Fuses'. It is possible to import the **'Hex Fuse Bytes'** from AVR Studio into an EQTools project by following the instructions in the next section.

## **5.2 Finding the AVR Studio 'Hex Fuse Values'**

In the Atmel 'AVR Studio' software, the **'Configuration Fuse settings'** for your project are displayed on the **<Fuses>** tab – see screenshot below.

![](_page_56_Picture_83.jpeg)

The **'AVR Studio'** software displays a high-level overview of the fuses, grouping similar fuses together with more meaningful group names eg. **'BODELEVEL'** is made up of two fuses: BODLEVEL0 and BODLEV1 and the fuse **'SUT\_CKSEL'** actually represents the following six Boolean fuses: SUT0, SUT1, CKSEL0, CKSEL1, CKSEL2, CKSEL3.

![](_page_57_Picture_0.jpeg)

These Fuse values are then converted by AVR Studio into **'Hex Fuse Bytes'.** For AVR microcontrollers, the **'Hex Fuse Bytes'** are called **'LOW', 'HIGH'** and **'EXTENDED'** – see screenshot from AVR Studio above.

In this example, the **'Hex Fuse Bytes'** are as follows: **EXTENDED:** 0xFF

![](_page_57_Picture_104.jpeg)

## **5.3 Importing the AVR Studio 'Hex Fuse Values' into EQTools**

It is possible to import the AVR **'Hex Fuse Bytes'** from AVR Studio into EQTools. This functionality requires that EQTools build 927 or above is installed.

#### **Instructions:**

#### **1. Launch your project in EDS (Development Mode)**

Launch your project in EDS (Development Mode) and then select the **<Fuses>** tab.

![](_page_57_Picture_105.jpeg)

- The default 'library' settings for the Fuses are displayed in the 'PC Fuse State' column. These fuse values represent a virgin AVR device which has never been programmed before.
- The **'Local Fuse Values'** in Hex format are displayed at the bottom of the window. These values represent the current settings of the fuses in the 'PC Fuse State' column.
- The **'Local Fuse Values'** are displayed in the following order: **LOW, HIGH, EXTENDED**

![](_page_58_Picture_0.jpeg)

#### **2. Click the <Enter Hex> button**

• The **'Enter Fuse Values'** dialog box is displayed:

![](_page_58_Picture_91.jpeg)

- The Hex values displayed as default are the values corresponding to the default Fuse Settings already specified in EQTools.
- Enter the **'Hex Fuse Bytes'** from AVR Studio in the relevant Fuse Value fields**: LOW, HIGH, EXTENDED**. These fields correspond to the same fuse field values in AVR Studio – see example below.

![](_page_58_Picture_92.jpeg)

![](_page_59_Picture_0.jpeg)

![](_page_59_Picture_2.jpeg)

 $\rightarrow$  The Hex values which you entered are now converted to the corresponding individual Boolean fuses for each Fuse Byte.

![](_page_59_Picture_114.jpeg)

Local Fuse Values: 0x42,0x49,0xFF

• The **'Local Fuse Values'** represent the **'Hex Fuse Values'** and they should have the same values as the Fuse Bytes specified in the 'AVR Studio' project.

#### **3. Export the 'PC State Fuses' to a Fuse File**

It is possible to export these Fuse Settings to a **'Fuse File'** as follows:

- Click the **<Export>** button
- Save the fuse settings with a suitable name e.g. **ATmega169\_JTAG\_Fuses.eff**

#### **4. Read the fuses from the Fuse file**

- Once you have exported the Fuse Settings to a **Fuse File**, you can then include these Fuse Settings in any project.
- In EDS, on the **<Fuses>** tab, tick the **'Read from Fuse File'** check box and then browse to and select your Fuse File.

![](_page_59_Picture_115.jpeg)

- The project will then automatically use the Fuse Settings in the specified **Fuse File**.
- The **Fuse File** can also be used by any other project allowing the fuse values to be shared between many projects if required.

![](_page_60_Picture_0.jpeg)

## **5.4 Importing the AVR Studio 'Hex Security Fuse Values' into EQTools**

In AVR Studio, the **'Security Fuse settings'** for your project are displayed on the **<Lock Bits>** tab and will be defined as one or more **'Hex Security / Lock Bytes'.** This is the raw version of the fuses where each **'Hex Security Fuse Byte'** can represent up to 8 individual **'Boolean Fuses'**.

It is possible to import the AVR **'Hex Security Fuse Bytes'** from AVR Studio into EQTools. This functionality requires that EQTools build 927 or above is installed.

#### **1. Launch your project in EDS (Development Mode)**

• Launch your project in EDS (Development Mode) and then select the **<Security>** tab.

![](_page_60_Picture_72.jpeg)

- The default 'library' settings for the Fuses are displayed in the 'PC Fuse State' column.
- These fuse values represent a virgin AVR device which has never been programmed before which should be "unlocked" ie all Lock Bits are set to '1'.

![](_page_61_Picture_0.jpeg)

#### **2. Click the <Enter Hex> button**

• The **'Enter Fuse Values'** dialog box is displayed:

![](_page_61_Picture_103.jpeg)

- The value(s) displayed as default are the values corresponding to the individual Boolean Fuse Settings already specified in EQTools.
- Enter the **'Security Hex Fuse Byte(s)'** from AVR Studio in the relevant Fuse Value field(s)**.**
- Click **<OK>** to convert the Hex value(s) to Boolean fuses.

![](_page_61_Picture_104.jpeg)

• Click  $\langle OK \rangle \rightarrow$  the individual Boolean Security fuses are now displayed:

![](_page_61_Picture_10.jpeg)

![](_page_62_Picture_0.jpeg)

#### **3. Export Security Fuses to a Fuse File**

- Click **<Export>** and then save the Security Fuses to a Fuse File called eg. **ATmega169\_Security.eff**.
- This file can then be automatically read back into your programming project by selecting **'Read from Fuse File'** and then specifying the relevant **Fuse File**.

#### **4. Reading the Security Fuses from a Fuse file**

- Once you have exported the Security Fuse Settings to a **Fuse File**, you can then include these Fuse Settings in any project.
- In EDS, on the **<Security>** tab, tick the **'Read from Fuse File'** check box and then browse to and select your Fuse File.

![](_page_62_Picture_83.jpeg)

- The project will then automatically use the Fuse Settings in the specified Fuse File.
- The '**Security Fuse File'** can also be used by any other project allowing the fuse values to be shared between many projects if required.

![](_page_63_Picture_0.jpeg)

![](_page_64_Picture_0.jpeg)

## 6.0 Creating a Standalone Programming Project

## **6.1 Overview**

Once you have tested your project fully in **EDS** (Development Mode), it is possible to then make this project into a **'Standalone Project'** which can be uploaded to a programmer. This single standalone project file (\*.prj) will contain all the information required to program the Target Device including FLASH file, EEPROM file, Fuse settings, Security Settings etc.

## **6.2 Creating a Standalone Project from EDS (Development Mode)**

![](_page_64_Picture_106.jpeg)

In EDS (Development Mode), select the **<Overview>** tab

- If this is the first time the EDS Project has been uploaded to a programmer, click the **<Add Project File to a new Project Collection>** button.
- If the EDS Project has already been uploaded to a programmer before, click the **<Update this project in an existing Project Collection>** button.

## **6.3 Add Project File to a new Project Collection**

When the **<Add Project File to a new Project Collection>** button is pressed, the EDS project will be automatically added to a new **'Project Collection'**.

- The EDS Project will appear in a **'Project Manager'** window.
- You will then be prompted to save the **'Project Collection'**. Choose a suitable name eg. **Test.ppc** and click the **<Save>** button.

![](_page_65_Picture_0.jpeg)

![](_page_65_Picture_92.jpeg)

The Project Manager window is now displayed – see section 6.4.

## **6.4 Uploading a Project to a programmer**

The **Project Manager** window displays all the projects in your **Project Collection**.

![](_page_65_Picture_93.jpeg)

In this example we have only one project called **'ATMEGA2560-JTAG'**. The **'Unique ID'** is the **'Project Name'** which is also the file name you saved the project with in EDS.

#### **To upload the project to the programmer:**

- Click the **<Upload all projects>** button
	- $\rightarrow$  uploads all the projects in the collection to the programmer.

or

- Click once on the project you wish to upload in the **Project Manager** window and then click the **<Upload selected project>** button
	- $\rightarrow$  uploads only the selected project in the collection to the programmer.

Follow the on-screen **Upload Wizard** instructions to complete the uploading of the project(s) to the programmer(s).

![](_page_66_Picture_0.jpeg)

## **6.5 Re-testing a Project in EDS (Development mode)**

If you want to re-test a Programming Project in EDS (Development Mode), the simplest method to do this is as follows:

- Use **Project Manager** to open your **Project Collection (\*.ppc file)**
- Click once on the project which you wish to test in EDS mode. This will select the project.

![](_page_66_Picture_61.jpeg)

- Click the **<Test in EDS>** button
	- → The selected project will now be opened in **EDS (Development Mode)**.

![](_page_66_Picture_62.jpeg)

• You can now test your project in **EDS (Development Mode)**.